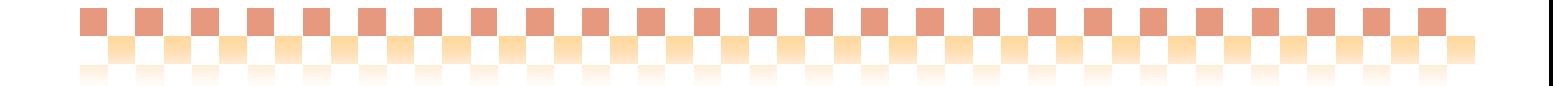

# Quick けあ 栄養ケアマネジメントシステム(施設) <H20.08 版>

# 操作マニュアル

株式会社 ファティマ

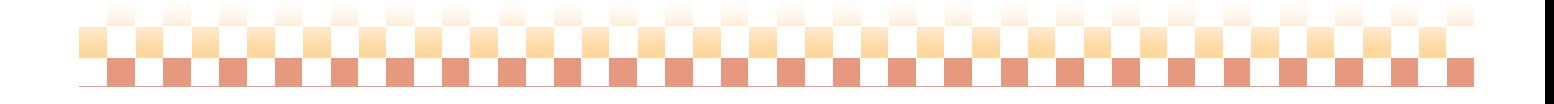

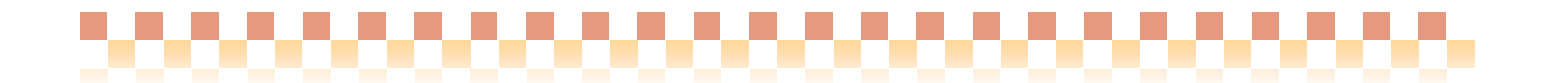

# I. 施設サービス向け「栄養ケアマネジメントシステム(H20.8 版)について

平成 20 年 8 月の「介護サービス事業の事務負担の見直し」で示された様式に対応した 最新の施設サービス向け栄養ケアマネジメントシステムとなります。 なお、従来(H18.4 版)の栄養ケアマネジメントシステムとは、様式等が異なる為 別システムでの追加となり互換性はありませんので、ご注意下さい。

#### **1.** 栄養ケアマネジメントシステムの対象となるサービス種類

施設サービス向け「栄養ケアマネジメントシステム(H20.8 版)」の対象となるサービス種類は以下の通りです。

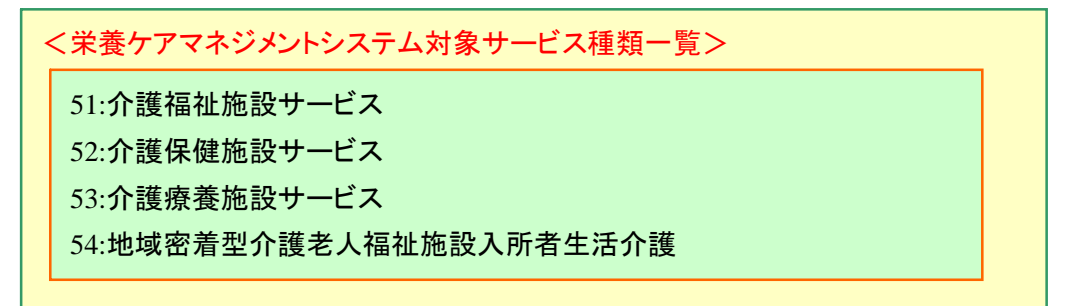

#### 2. 栄養ケアマネジメントシステムで作成できる帳票

栄養ケアマネジメントシステムでは、以下の帳票を作成することができます。

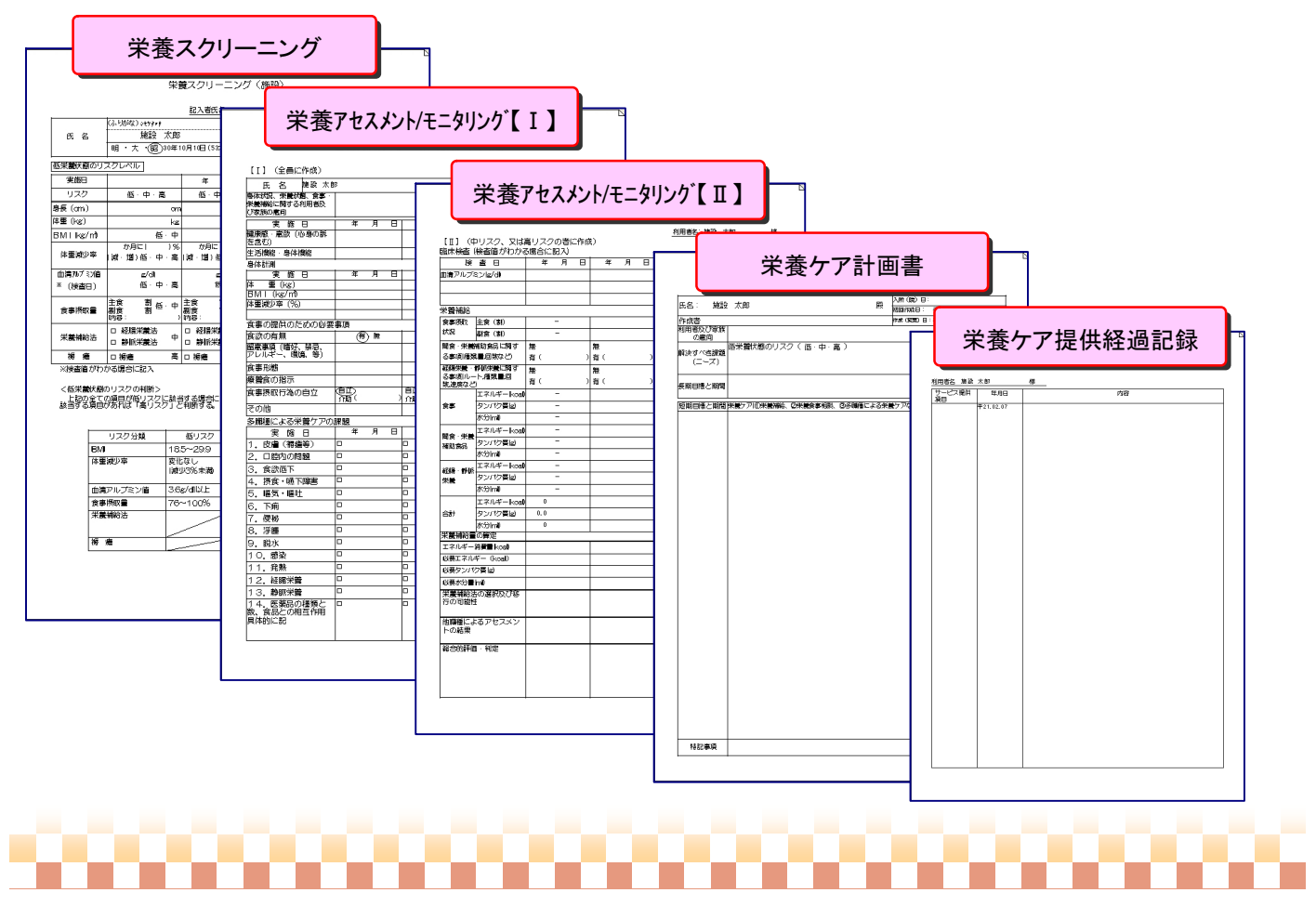

# II.栄養ケアマネジメントシステムの画面構成

. . . . . . . . .

#### 1. 画面構成

p.

栄養ケアマネジメントシステムでは、各種タブ(栄養スクリーニング~利用ケア計画書)の情報を共通画面で入力していきます。

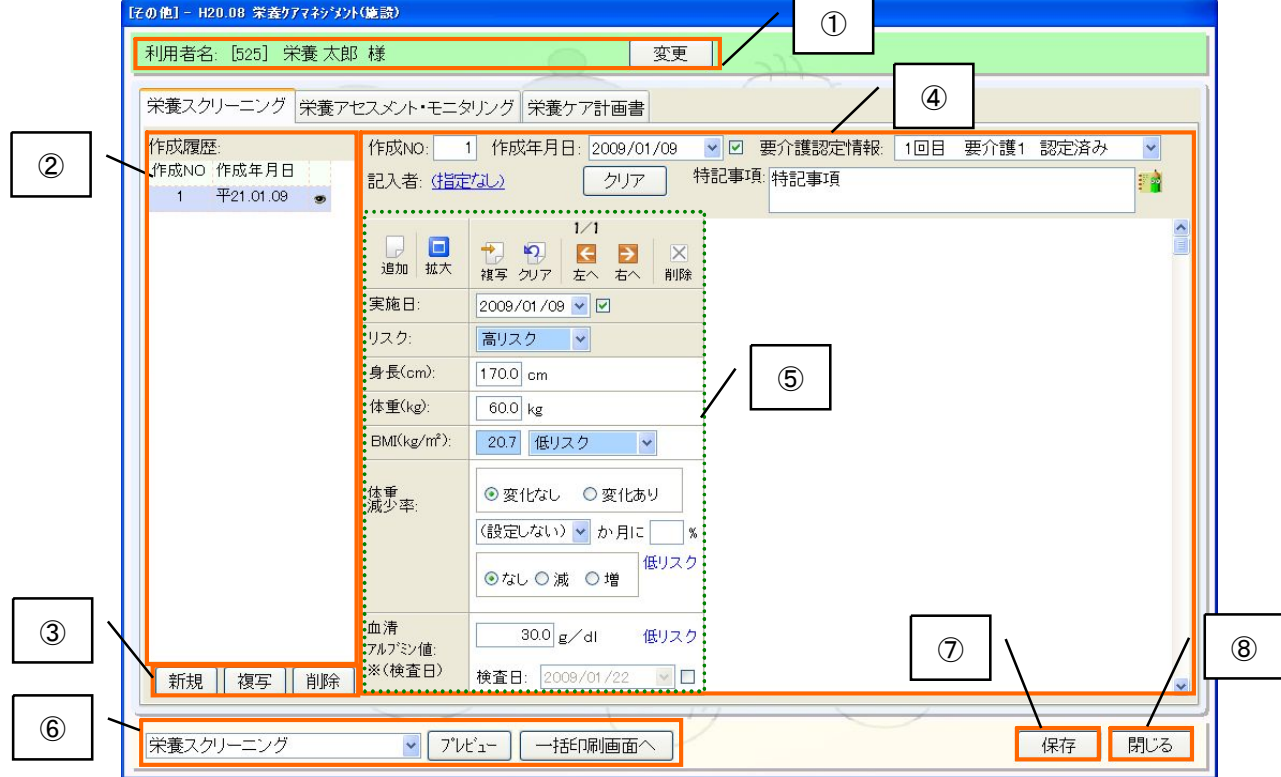

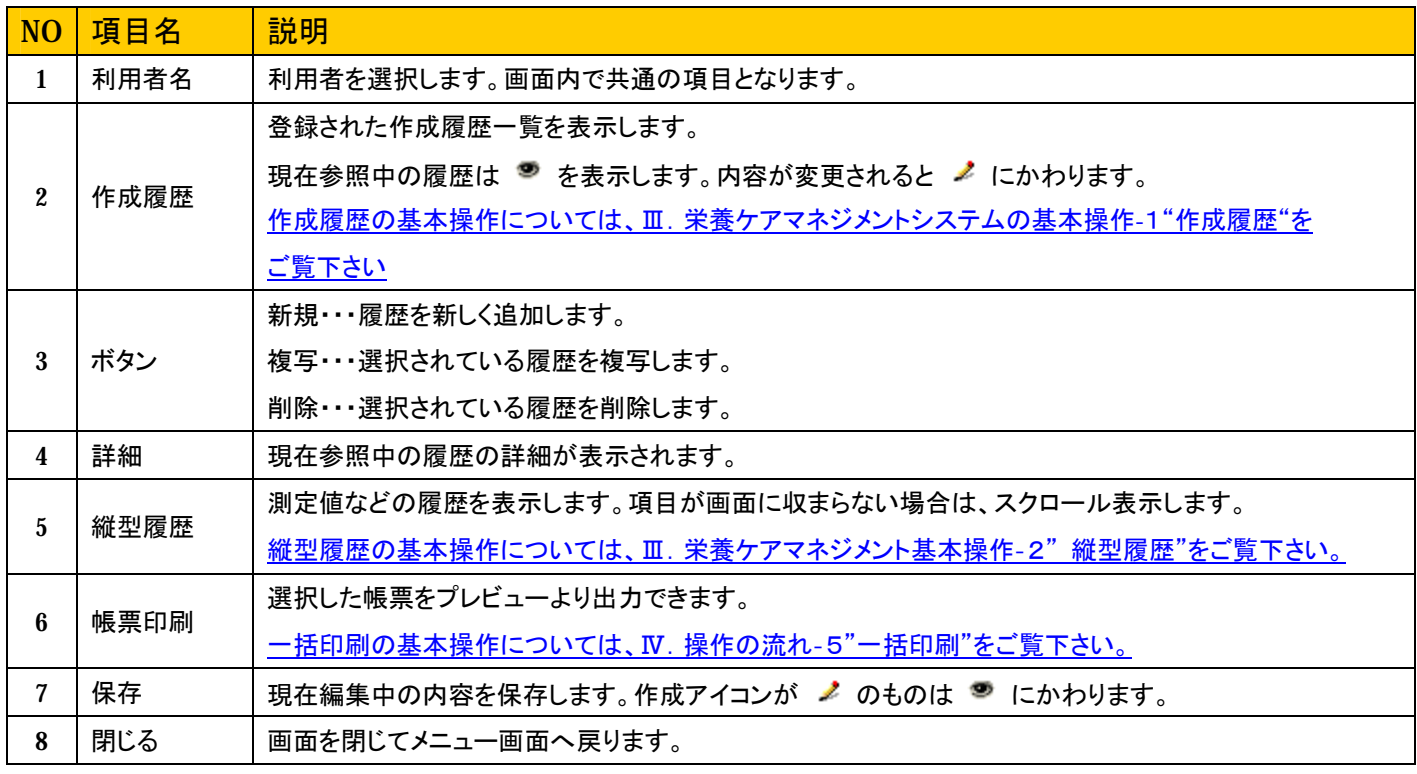

**The Company of Company** 

------

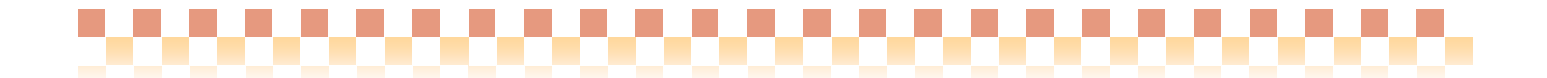

# III. 栄養ケアマネジメントシステムの基本操作

栄養ケアマネジメントシステム(H20.8 版)では、データの入力と履歴管理が一画面でできるようになっております。 ここでは、その基本的な操作方法をご説明します。

#### 1. 作成履歴

(1)作成履歴を新しく追加する

計画書等の新規作成が行えます。作成履歴が登録されていない状態では計画書等の入力はできません。

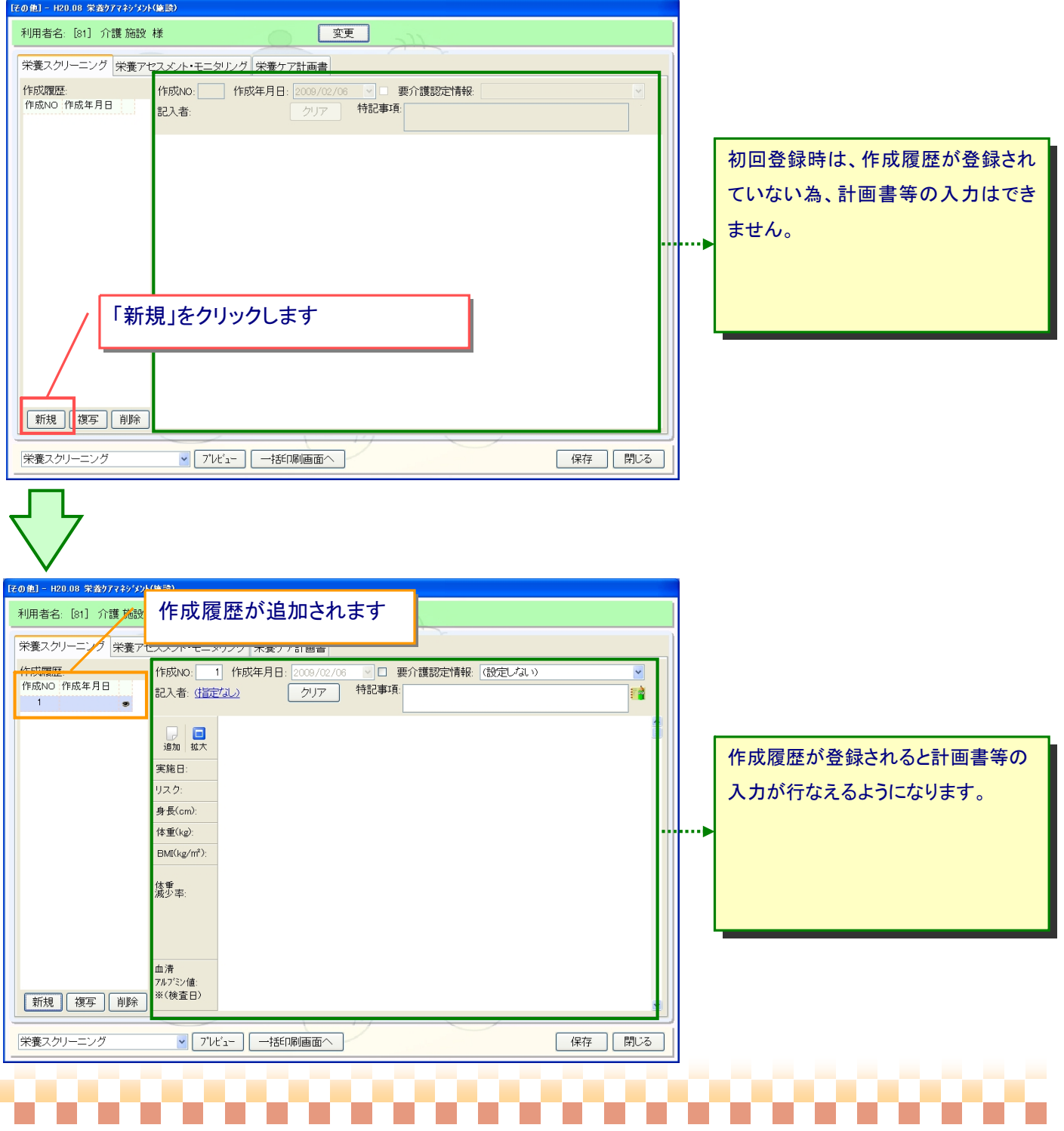

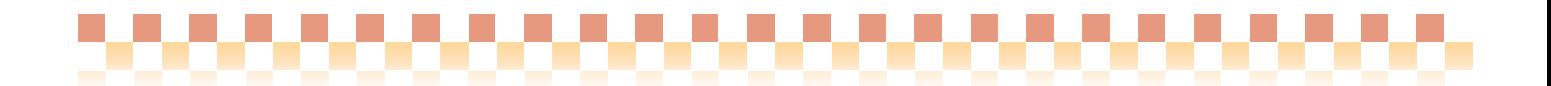

### (2)作成履歴を複写する

過去に作成した内容をコピーした状態で、計画書等の新規作成を行うことができます。

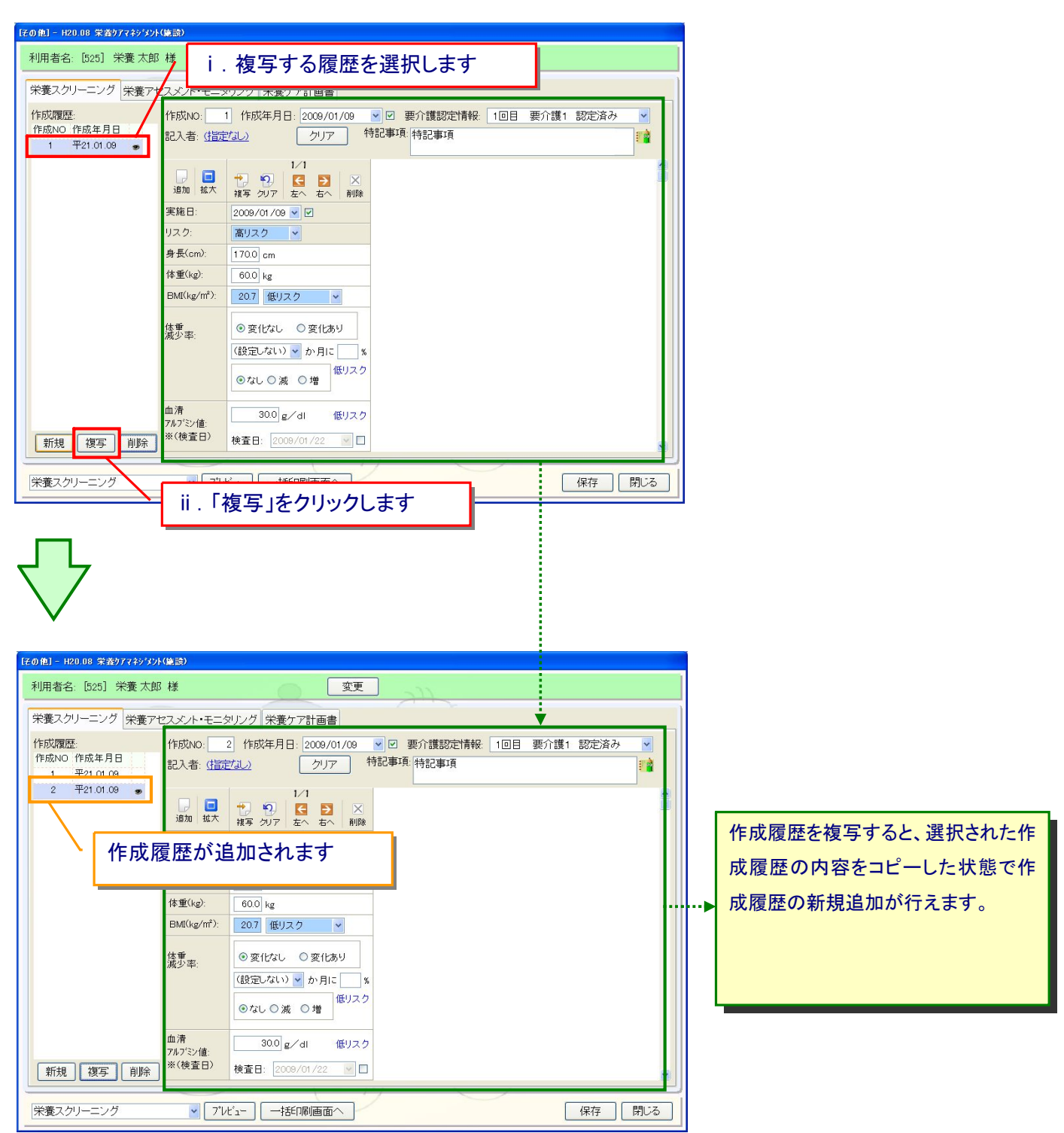

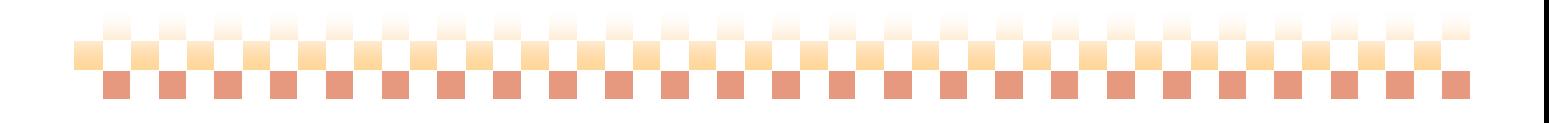

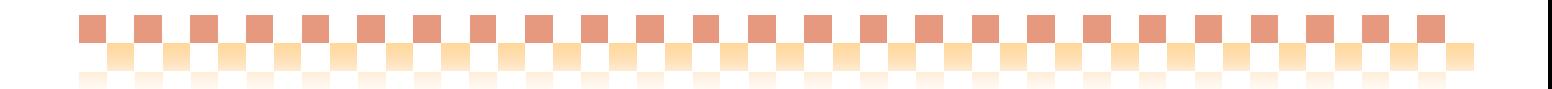

(3)作成履歴を削除する

作成履歴を削除すると作成履歴に登録されている内容が削除されます。

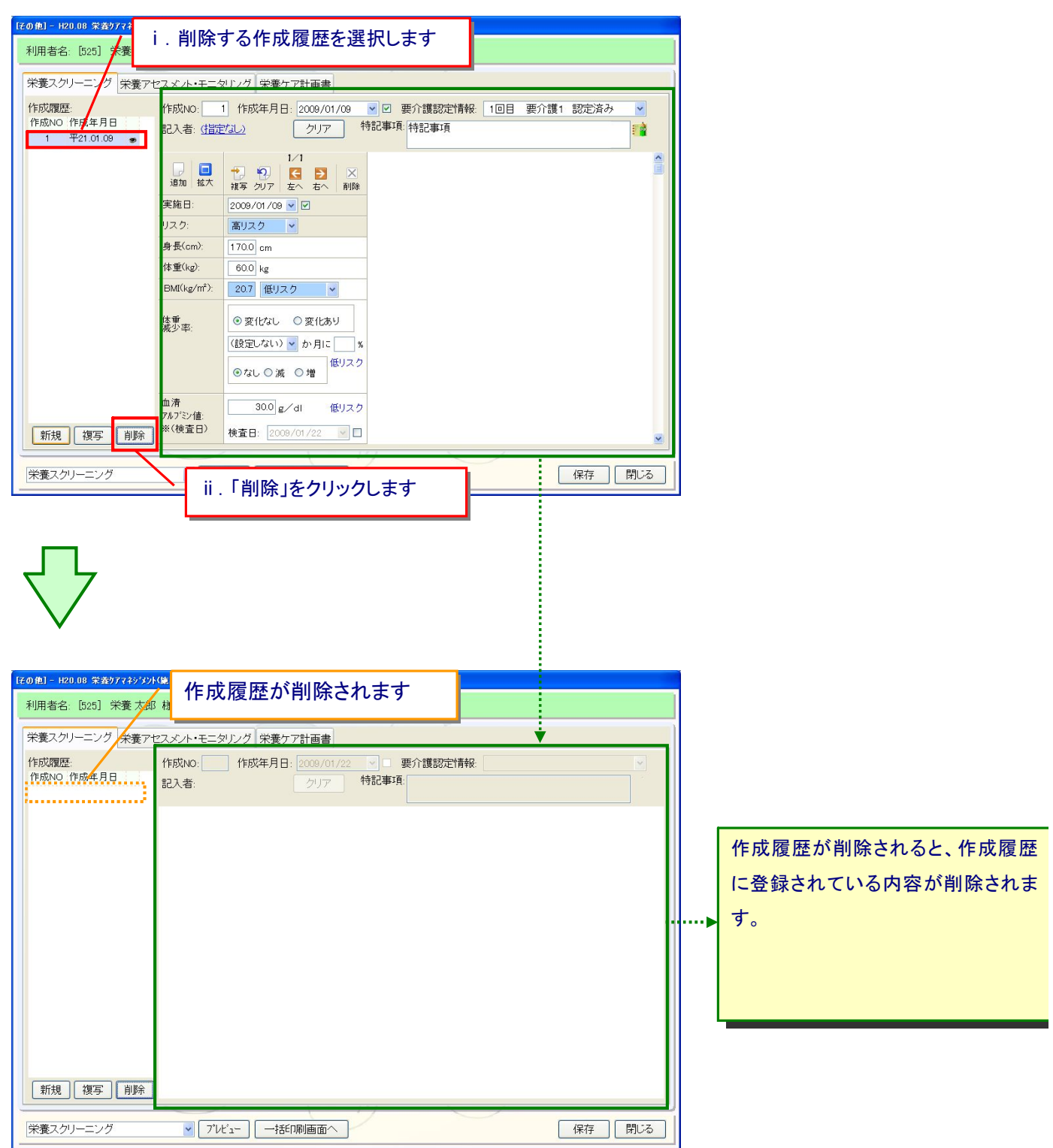

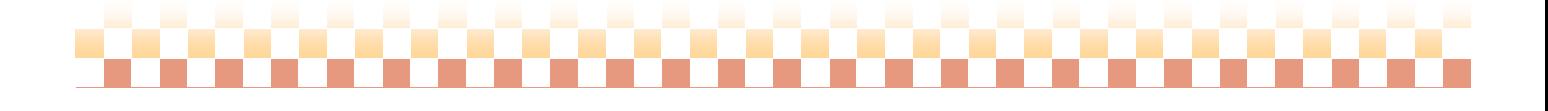

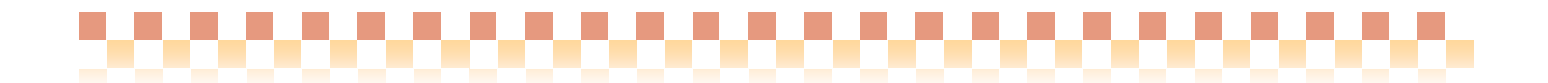

#### 2. 縦型履歴

縦型履歴では以下の操作を行うことができます。

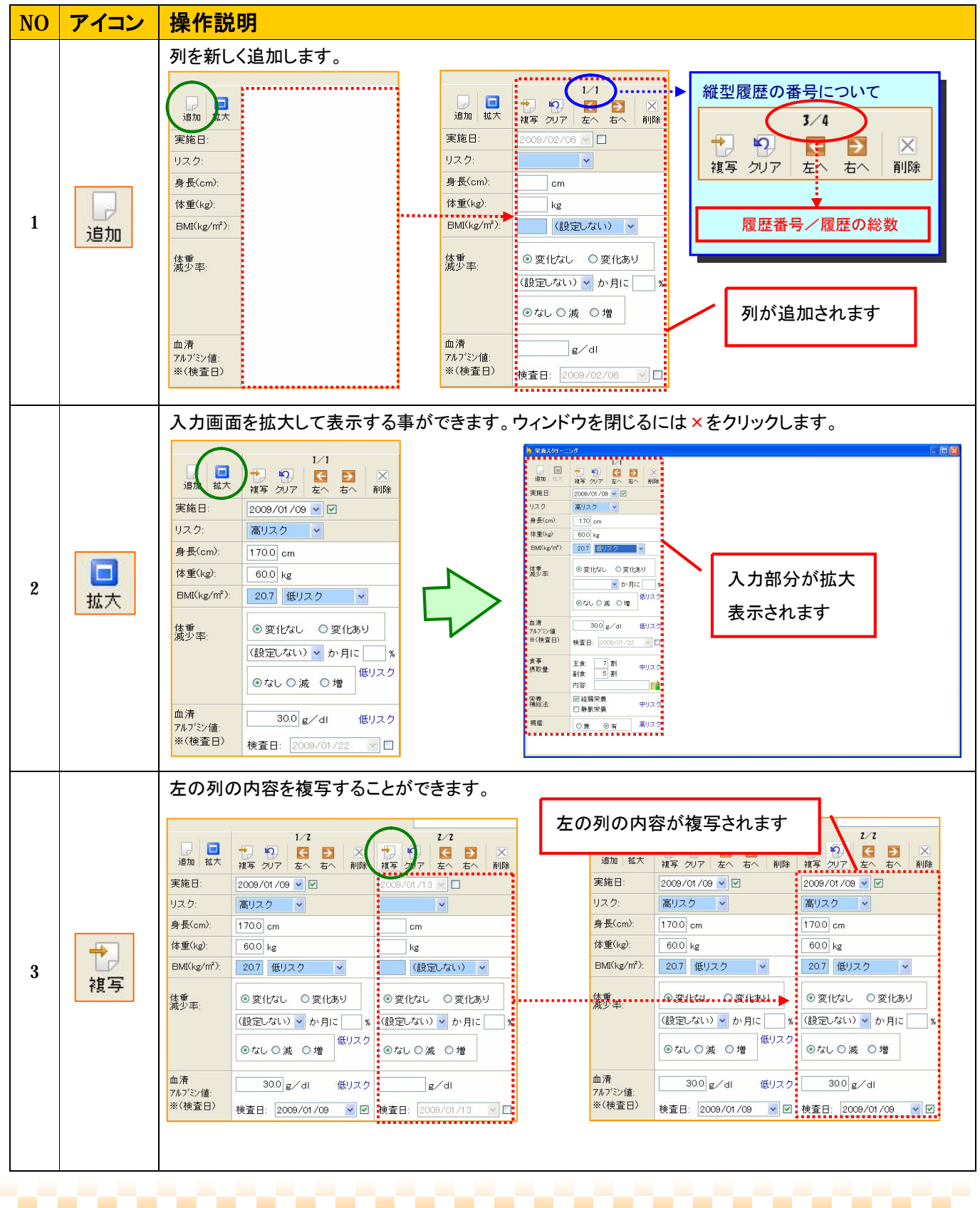

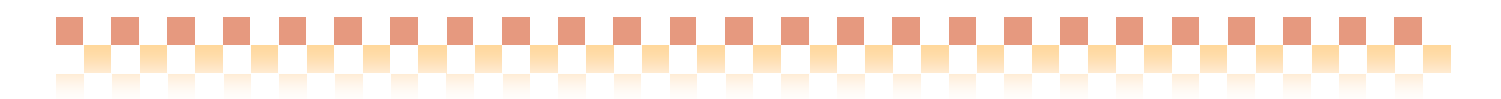

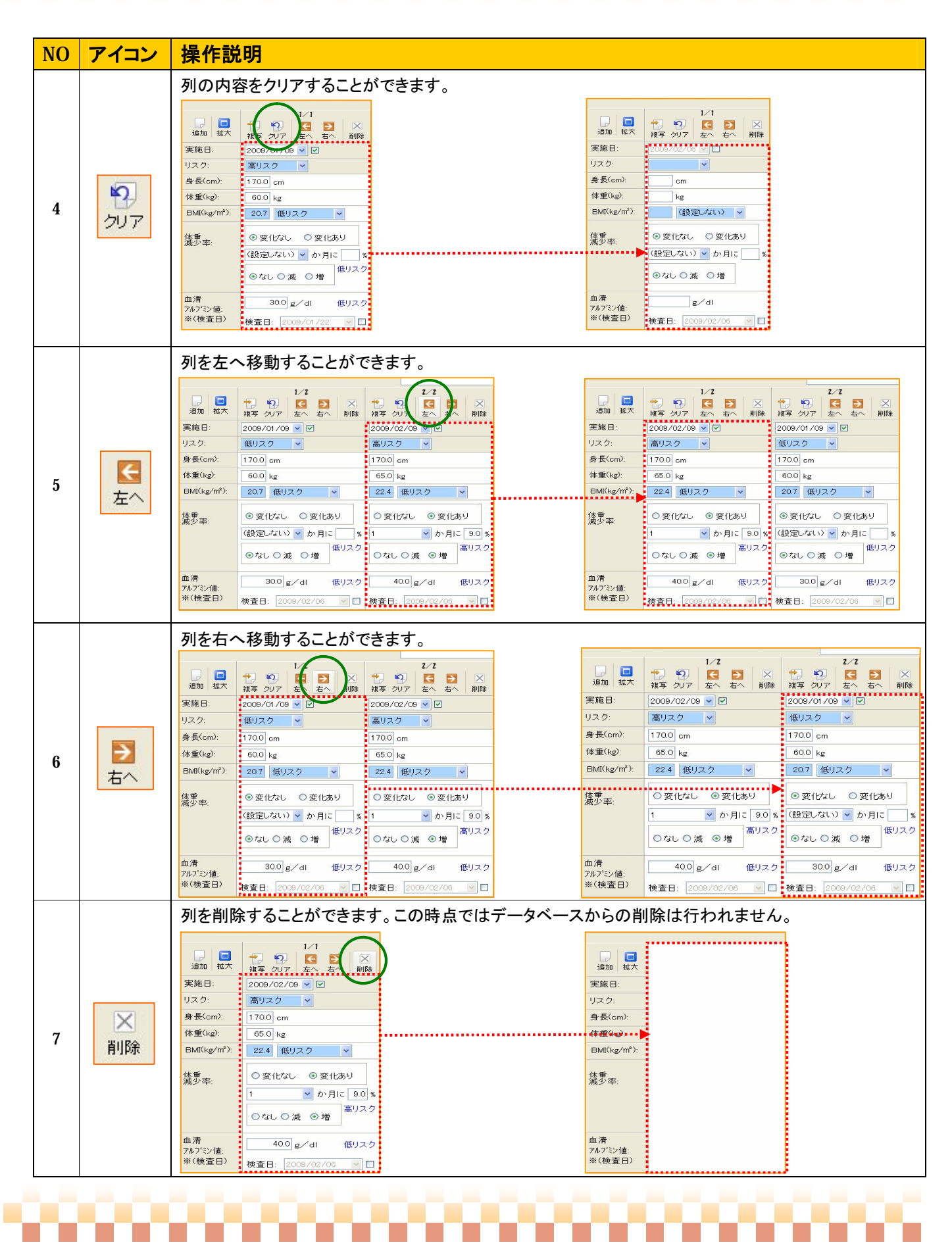

#### 3. 新しい列を一括追加する

栄養アセスメント・モニタリングでは、各種タブ(【Ⅰ】全員に作成~【Ⅱ】中リスク、又は高リスクの者に作成)に 一括して縦型履歴の新規追加を行うことができます。

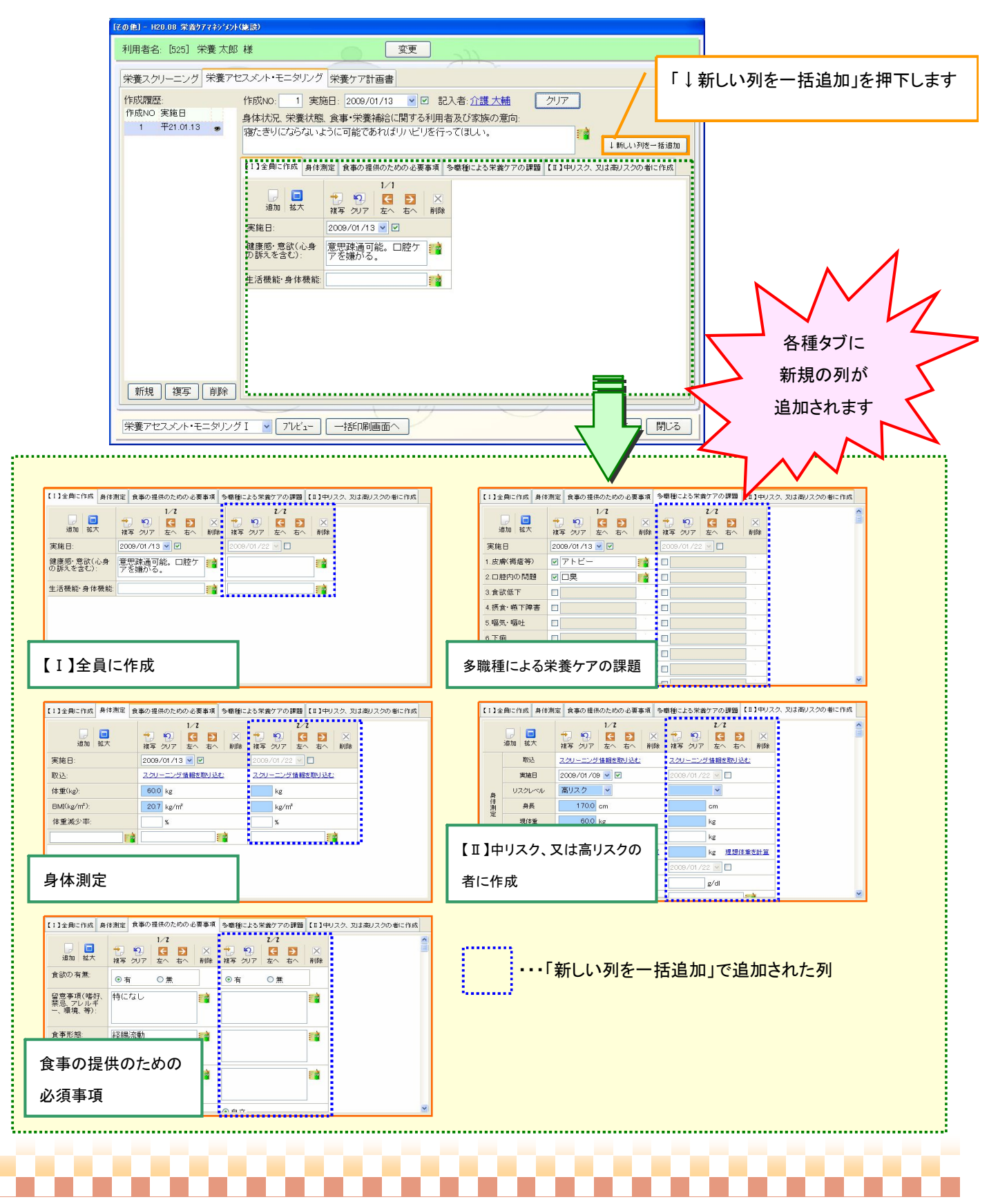

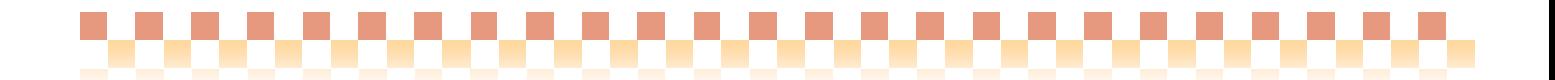

# IV. 操作の流れ

ここでは、初回登録時の運用の流れをご説明します。

#### 1. 利用者選択

「変更」を押下し、利用者を選択します。

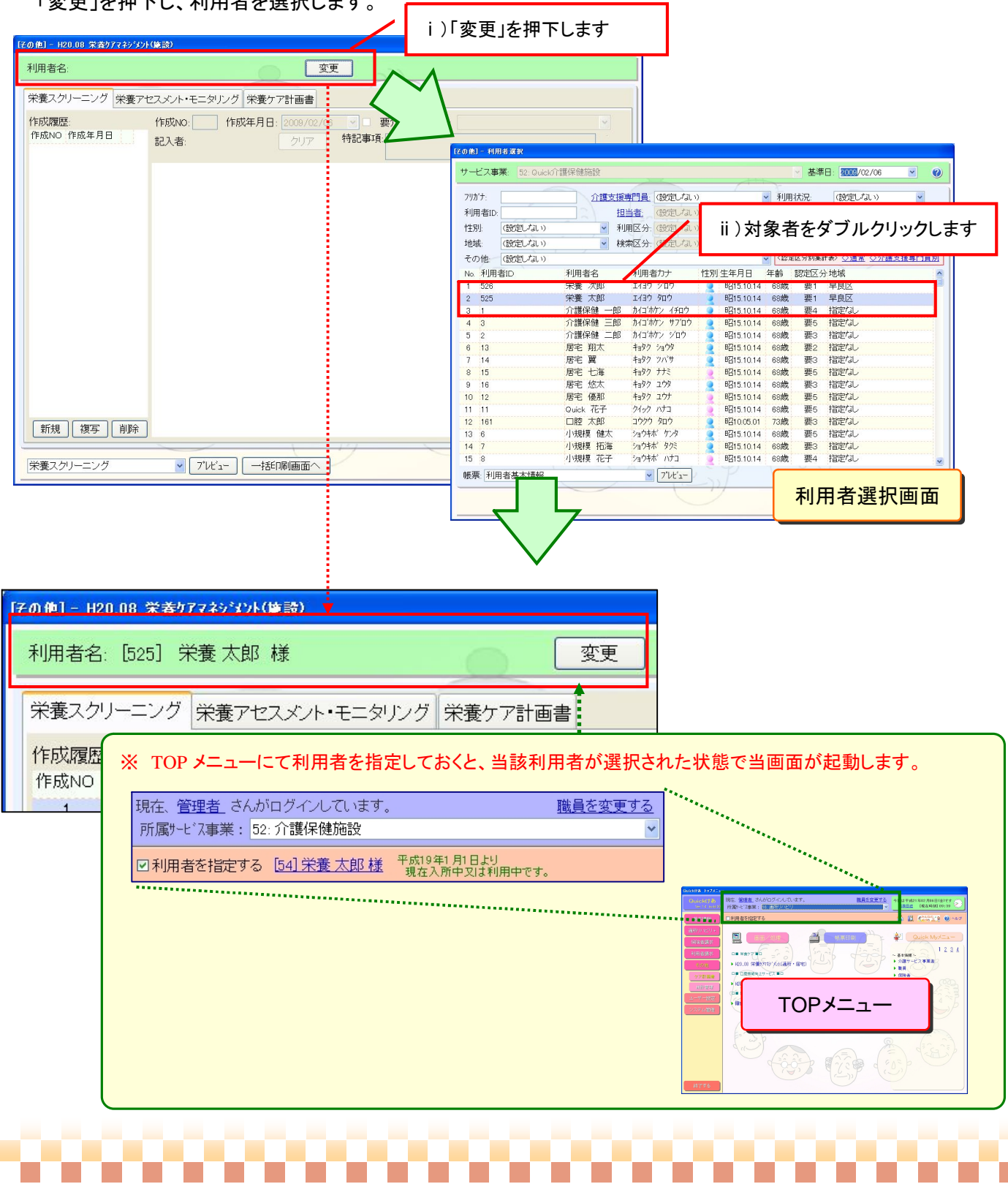

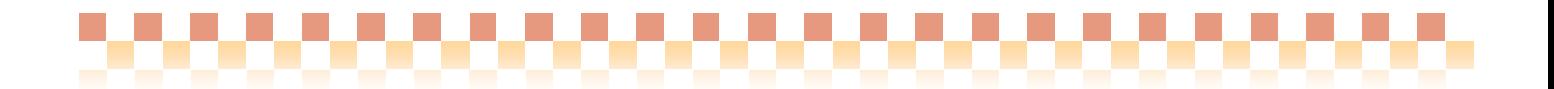

# 2. 栄養スクリーニング

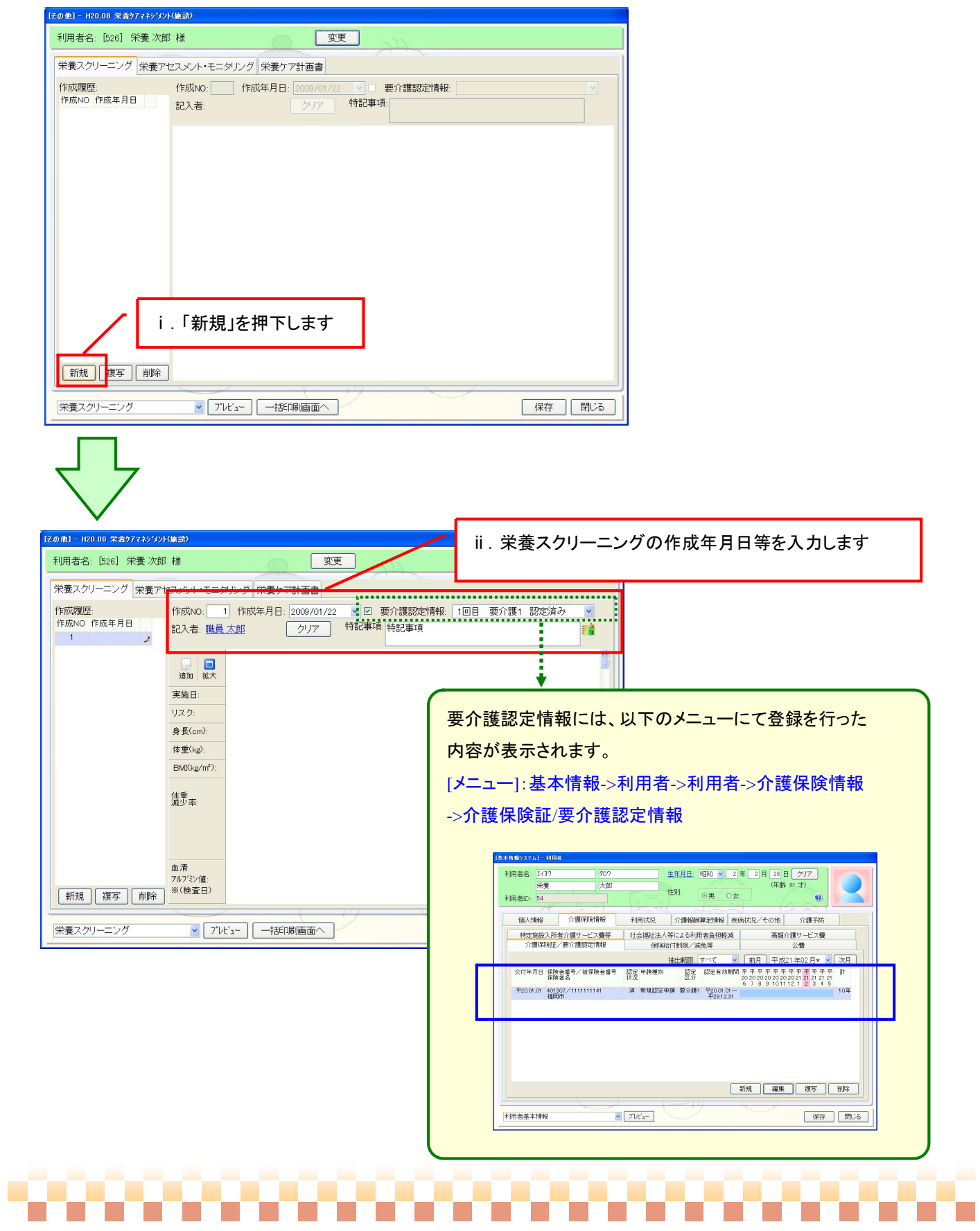

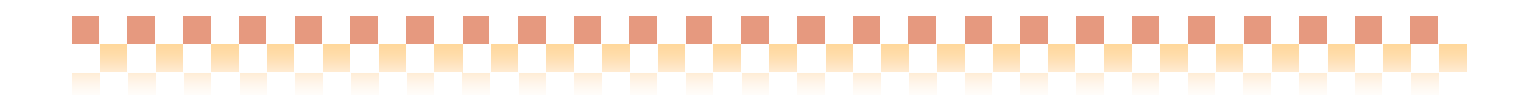

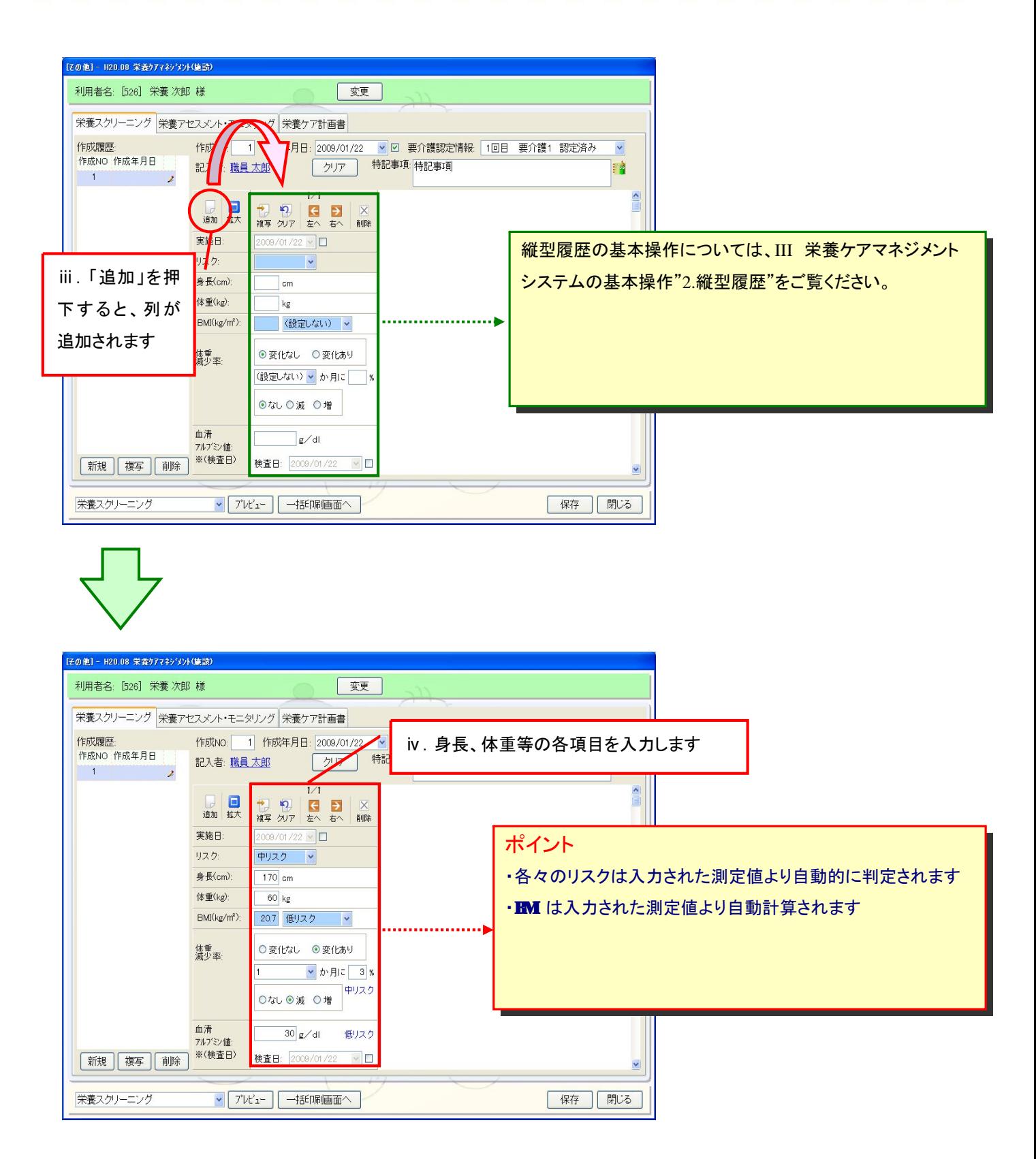

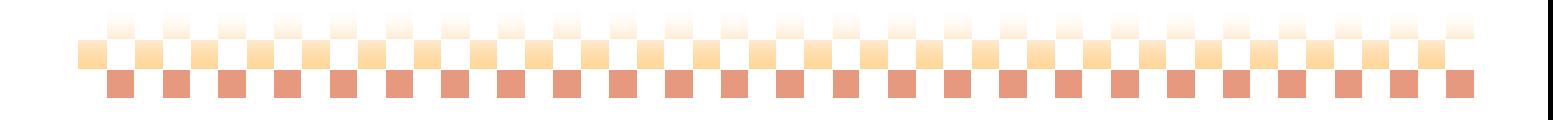

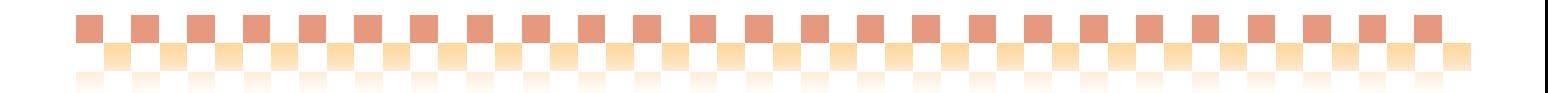

# 3. 栄養アセスメント/モニタリング

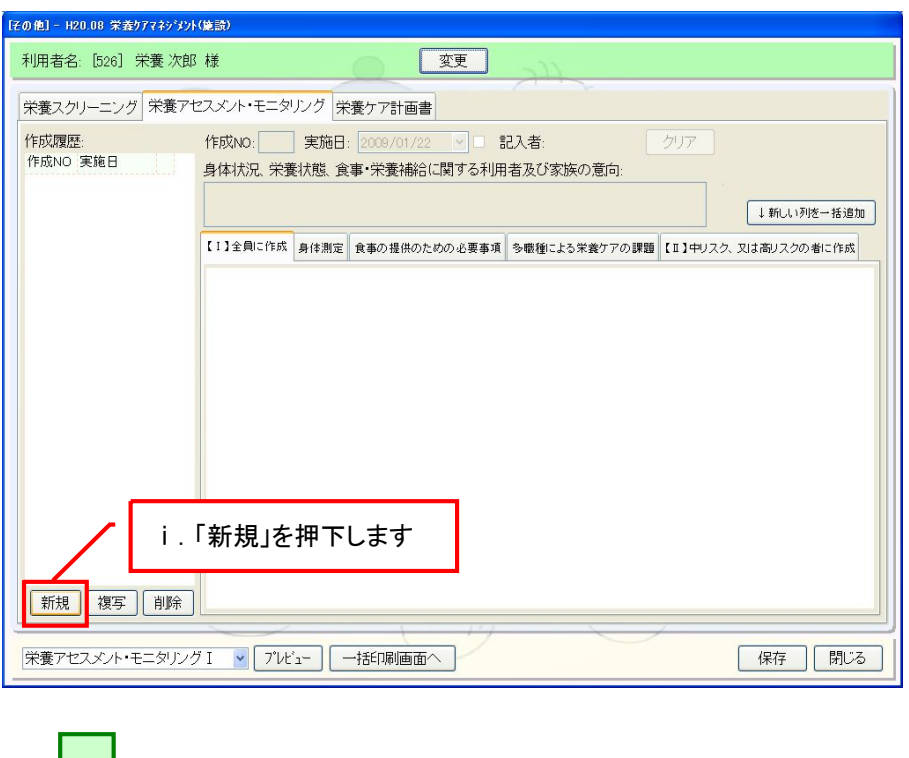

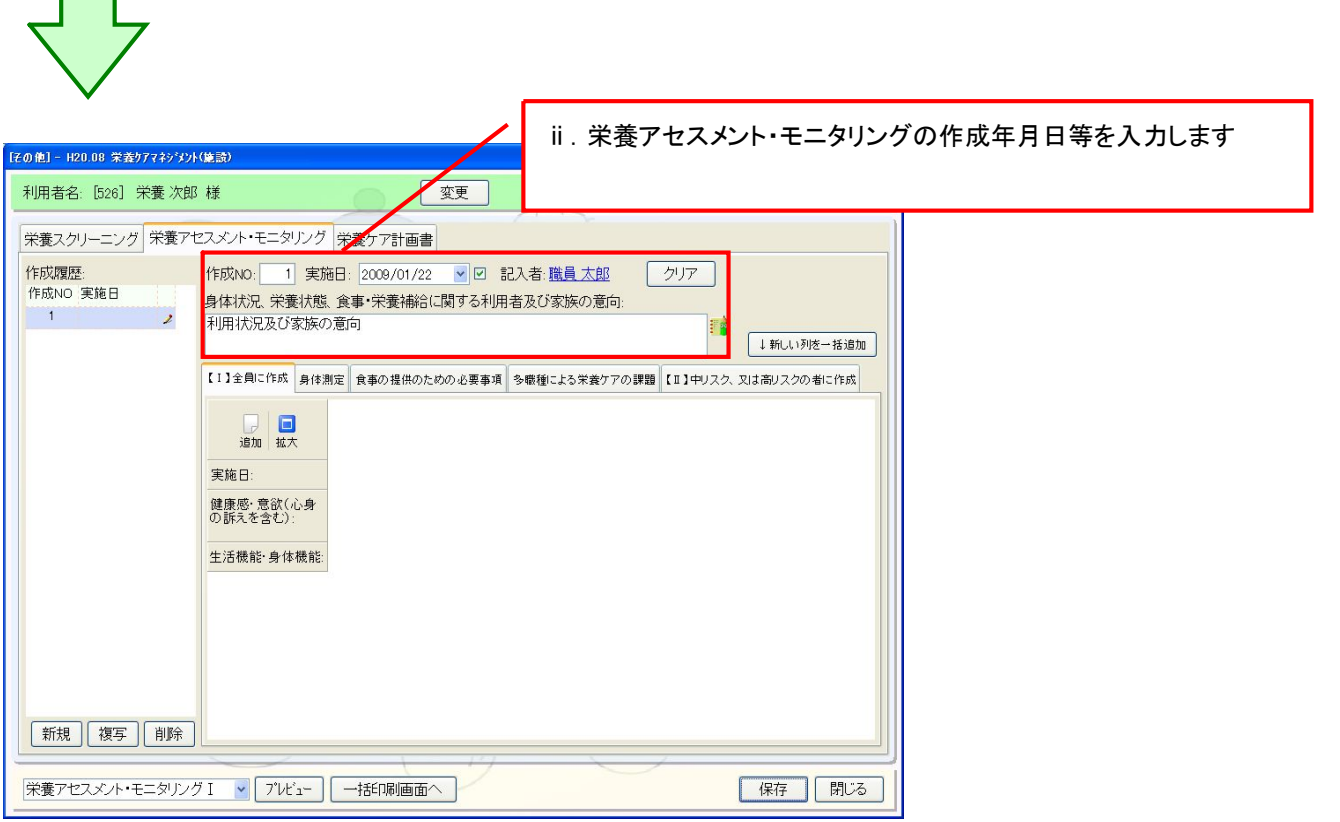

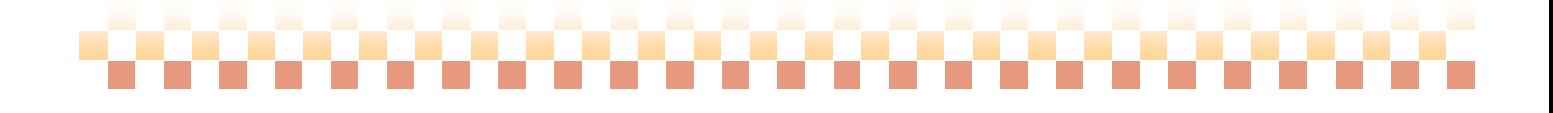

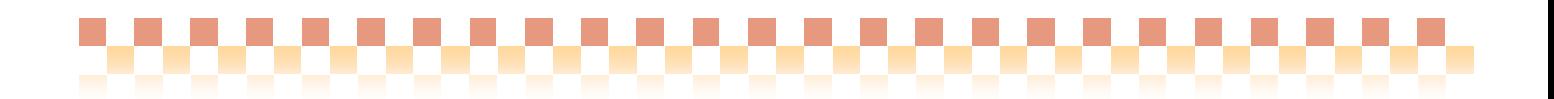

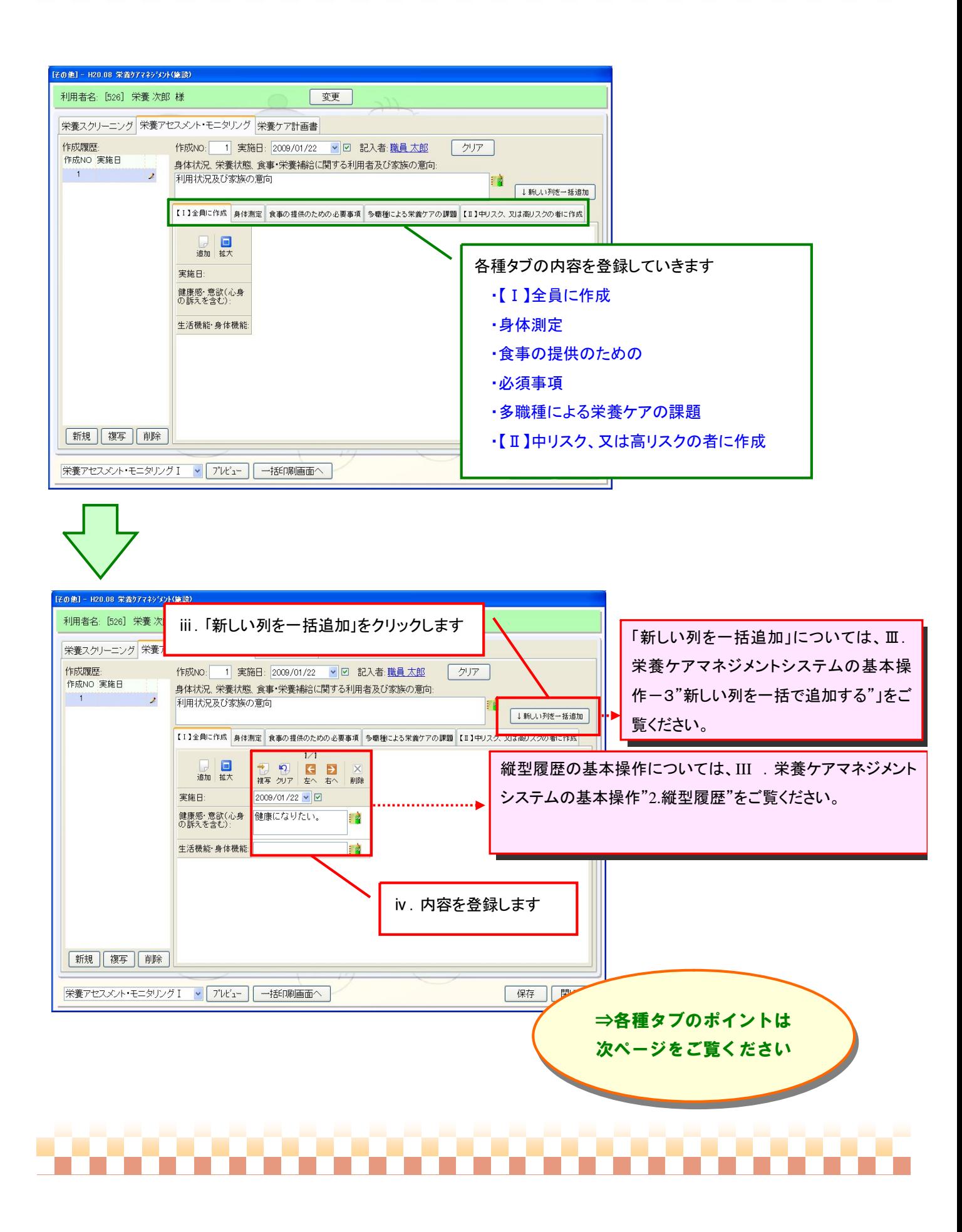

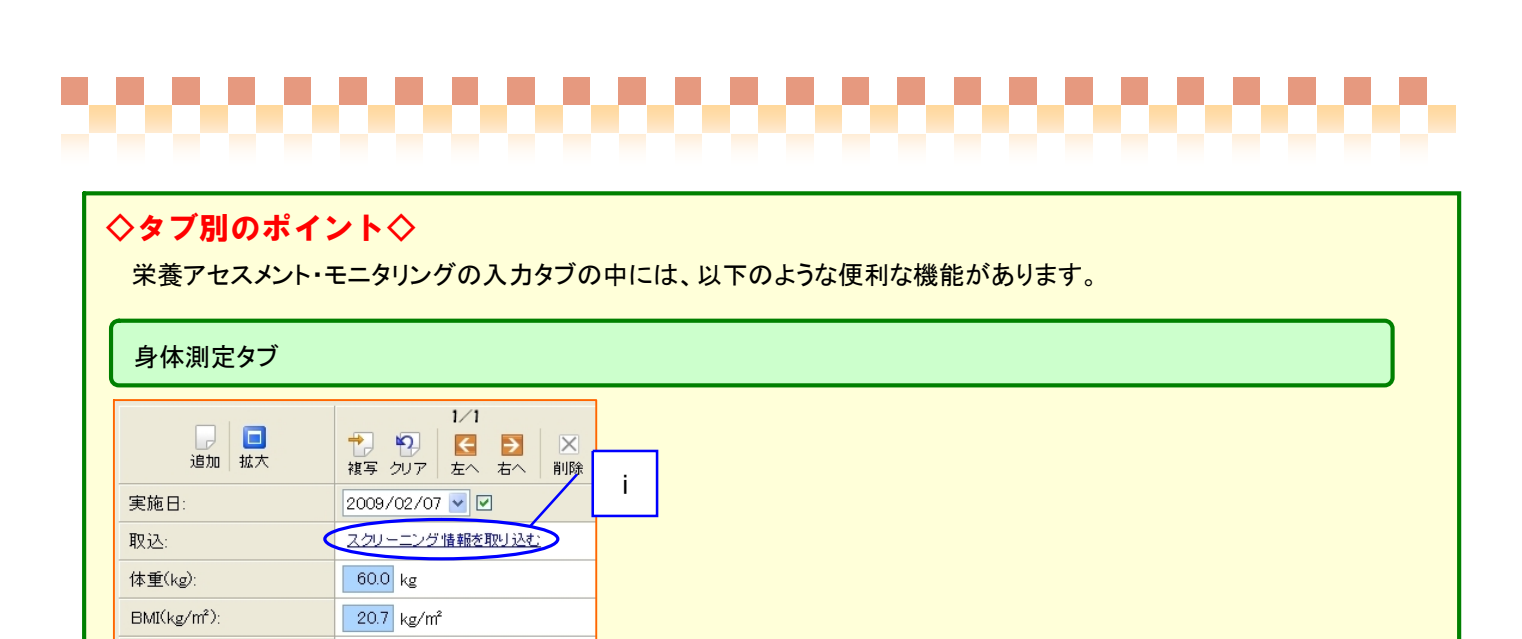

ⅰ.スクリーニング情報を取り込むと体重、BMI が取り込まれます。

FR

#### 【Ⅱ】中リスク、又は高リスクの者に作成タブ

目的

∏%.

体重減少率

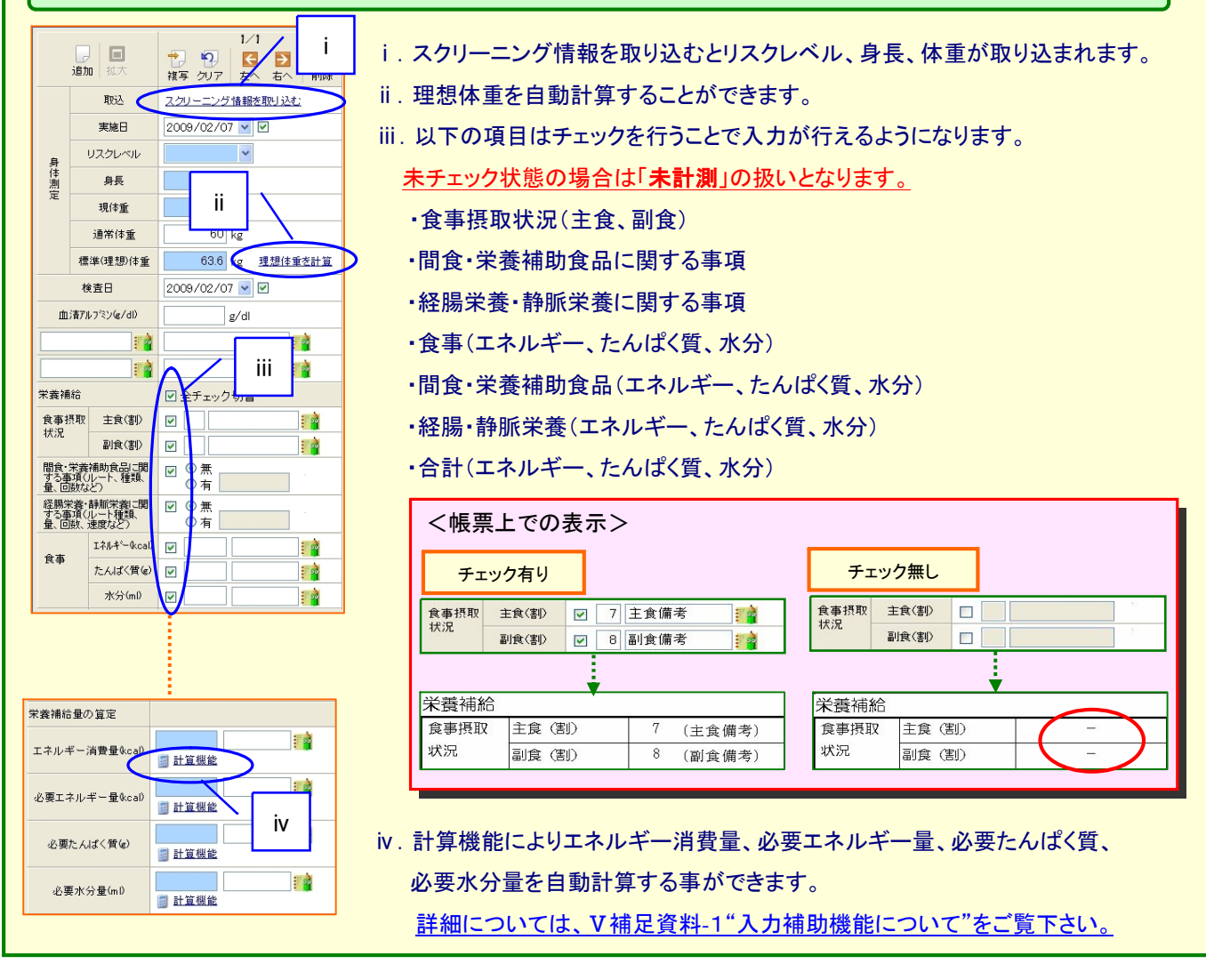

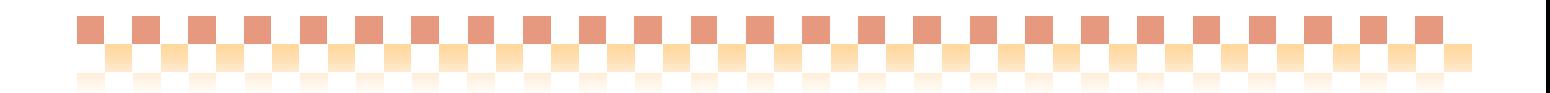

# 4. 栄養ケア計画書

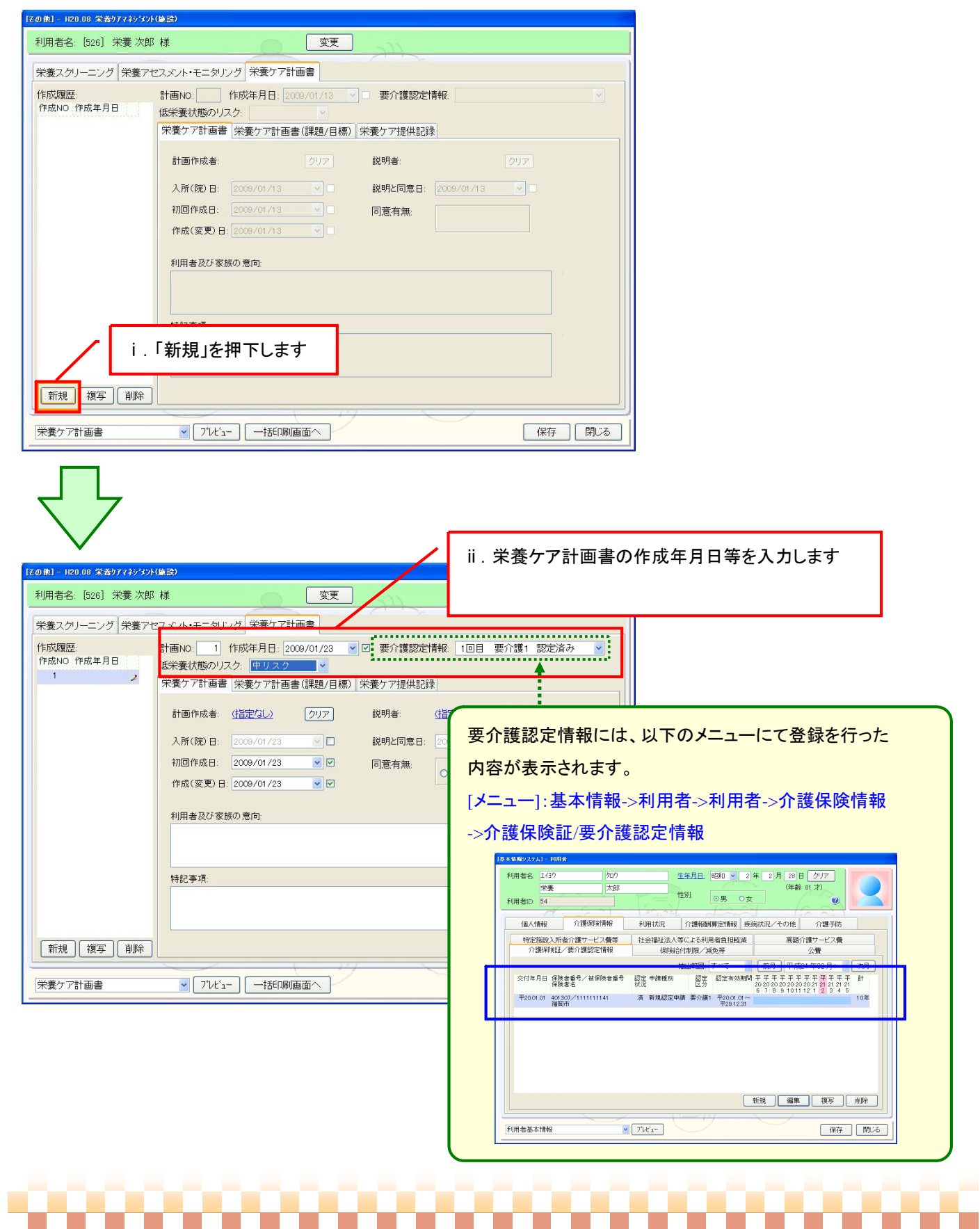

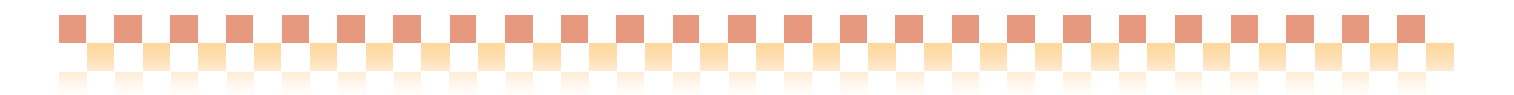

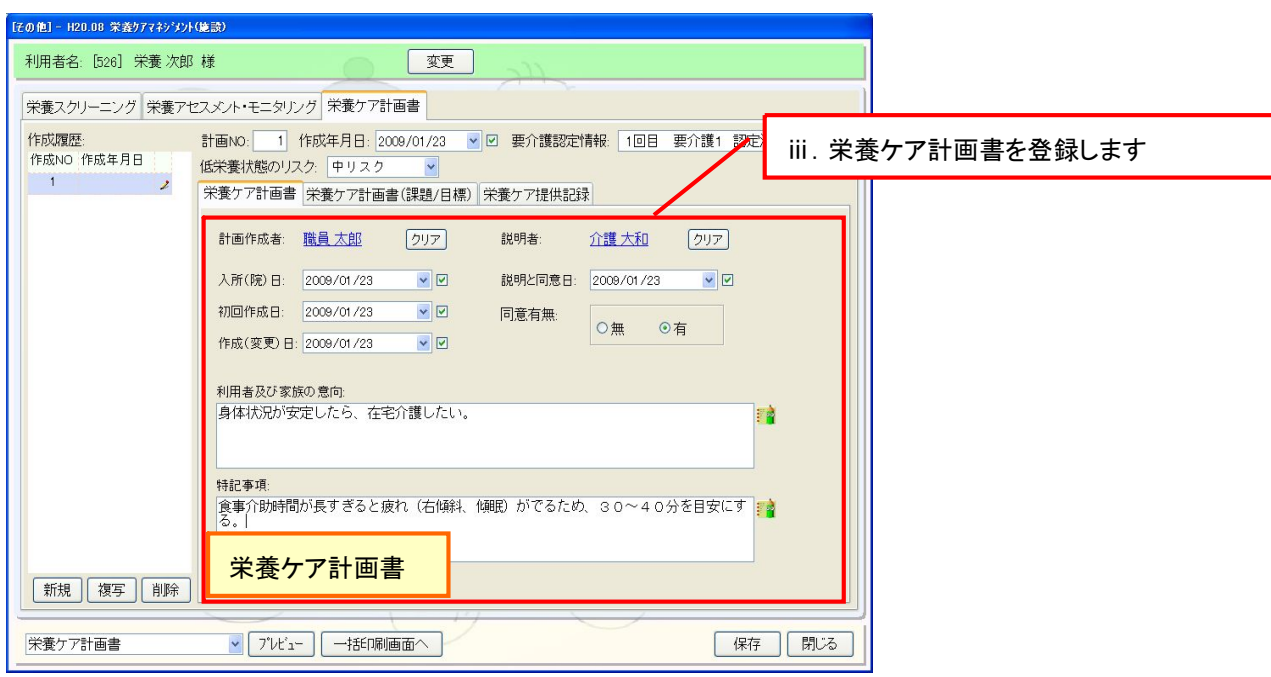

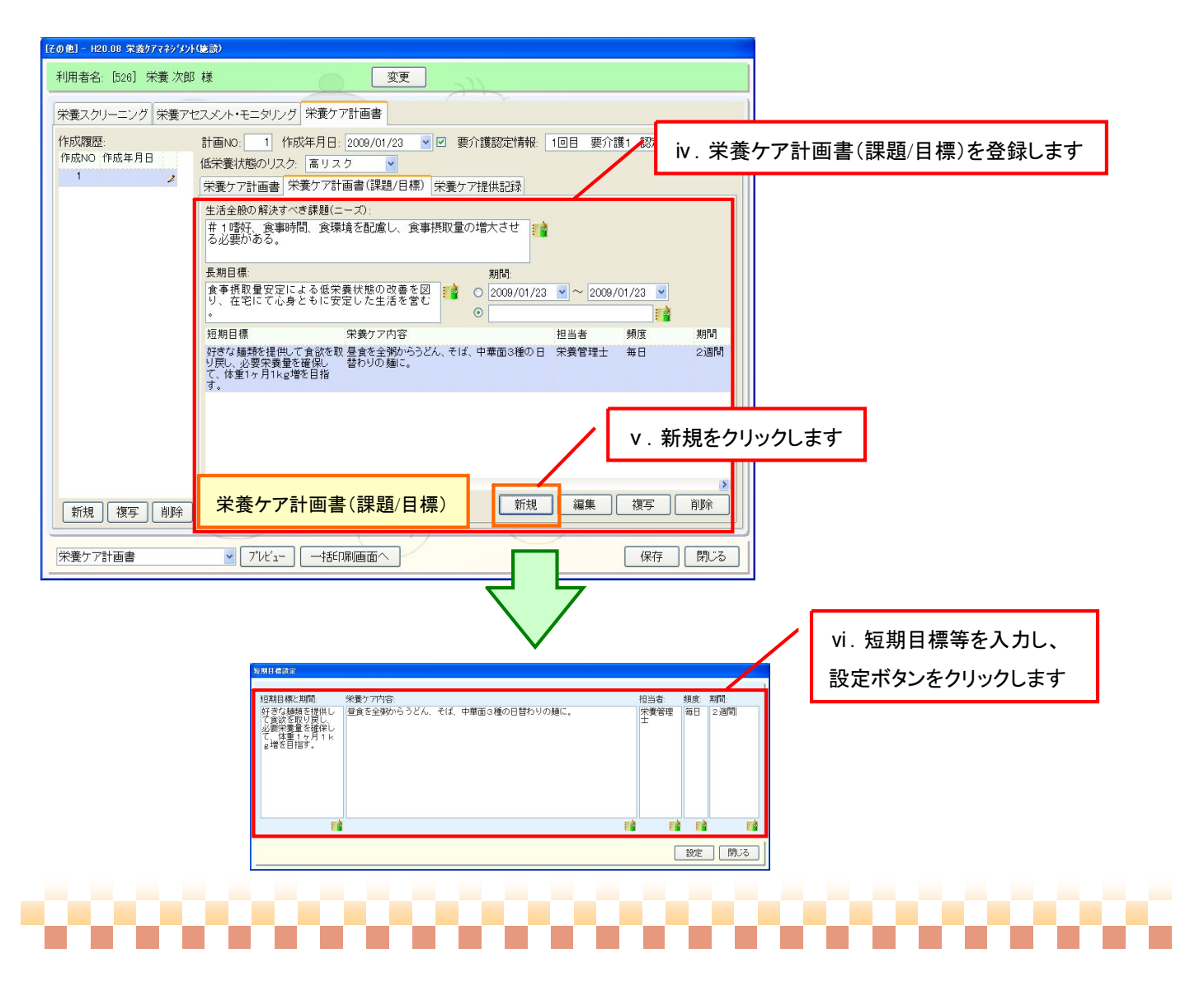

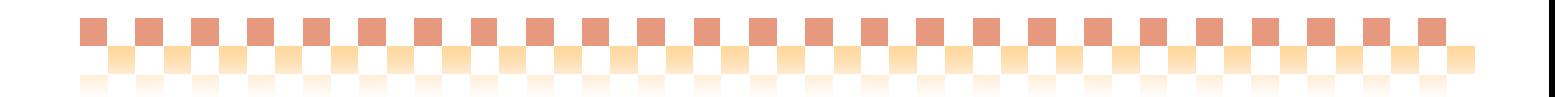

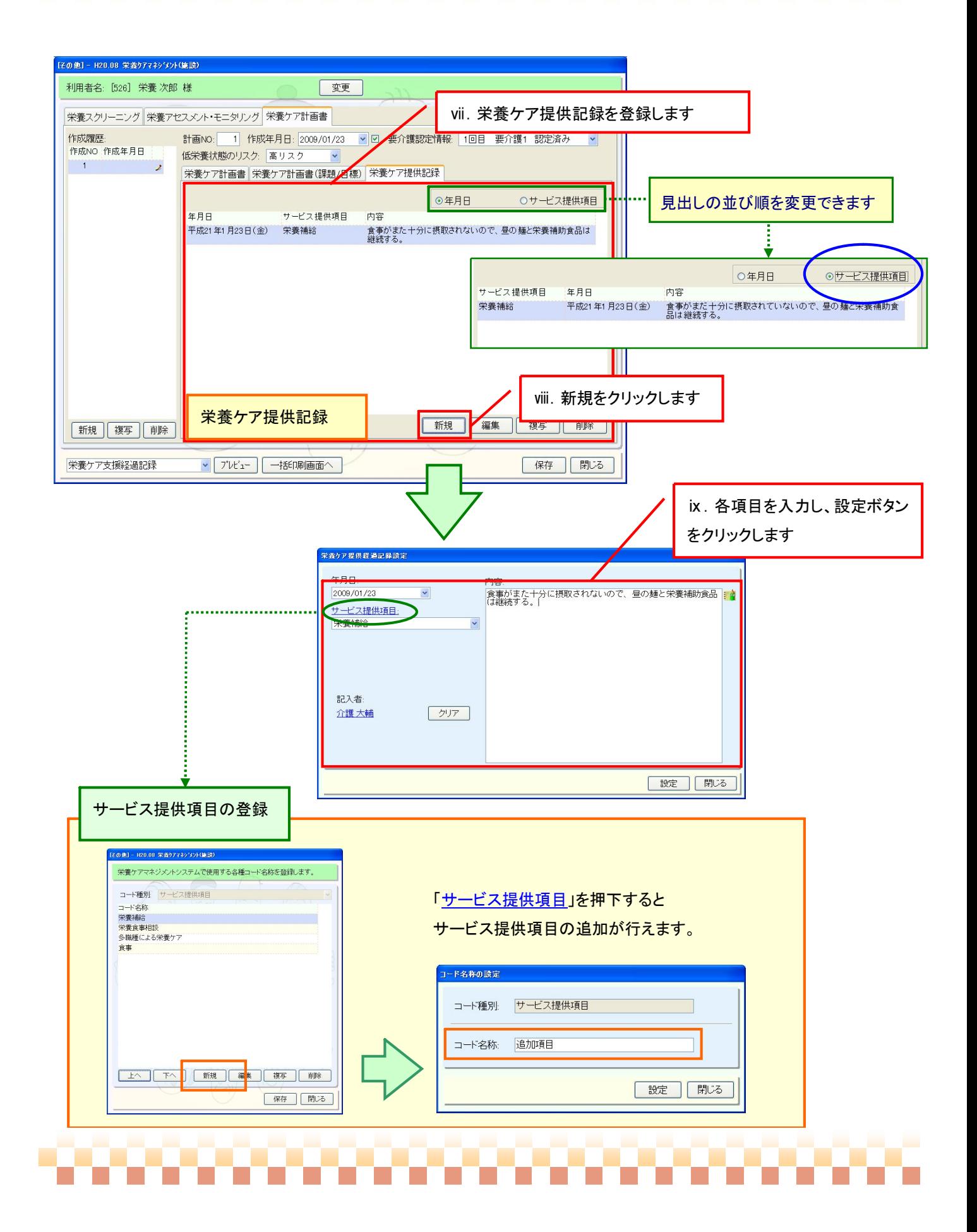

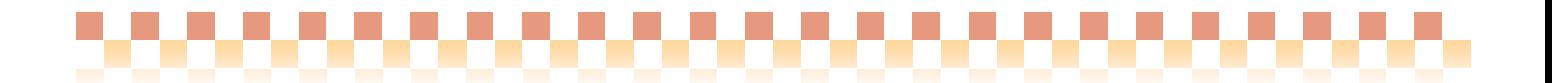

# 5. 一括印刷

# (1) 一括印刷

「一括印刷画面へ」より一括印刷画面へ移動します。ここでは、複数利用者、複数書類で帳票の一括印刷を 行う事ができます。

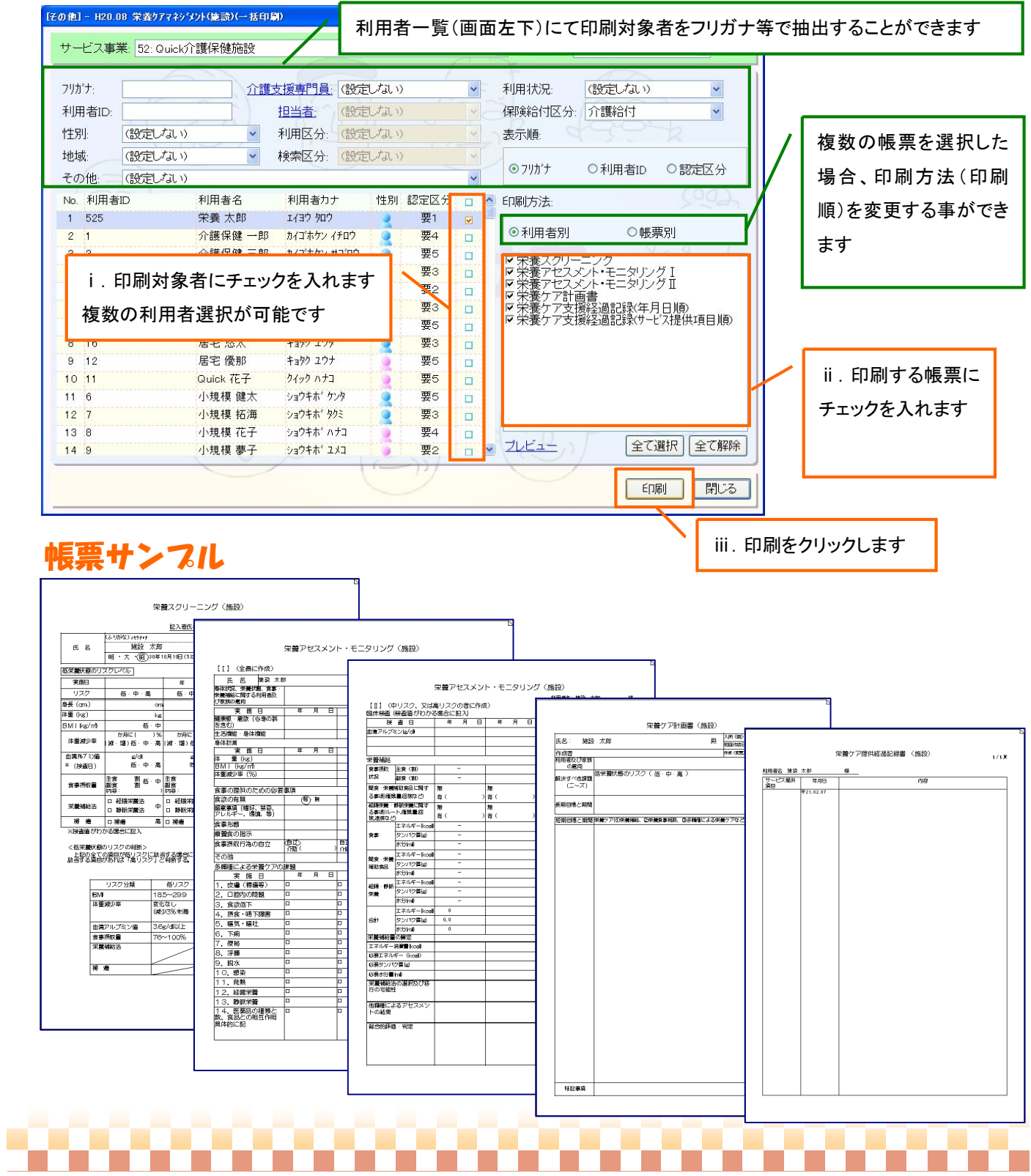

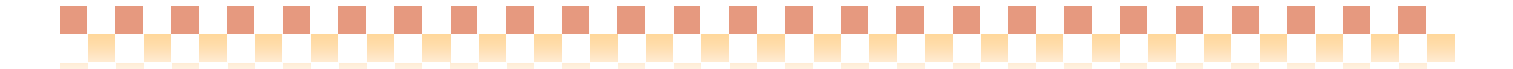

# V. 補足資料

#### 1. 入力補助機能について

栄養ケアマネジメントシステムにはデータ入力を補助する機能(自動計算)があります。

<計算補助機能>

栄養アセスメント・モニタリングの栄養補給量(エネルギー消費量、必要エネルギー量、必要たんぱく質、 必要水分量)の値は「計算機能」を用いて簡単に計算する事が可能です。 必要エネルギー量の計算では「HarrisBenedict による計算」又は「簡易計算」による方法で計算が可能です。

また、必要水分量の計算では「体重による算出」又は「エネルギー量による算出」による方法で計算が可能です。

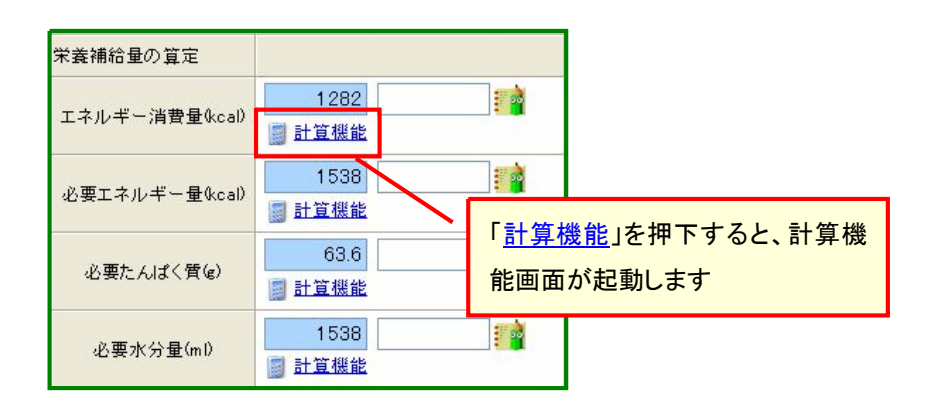

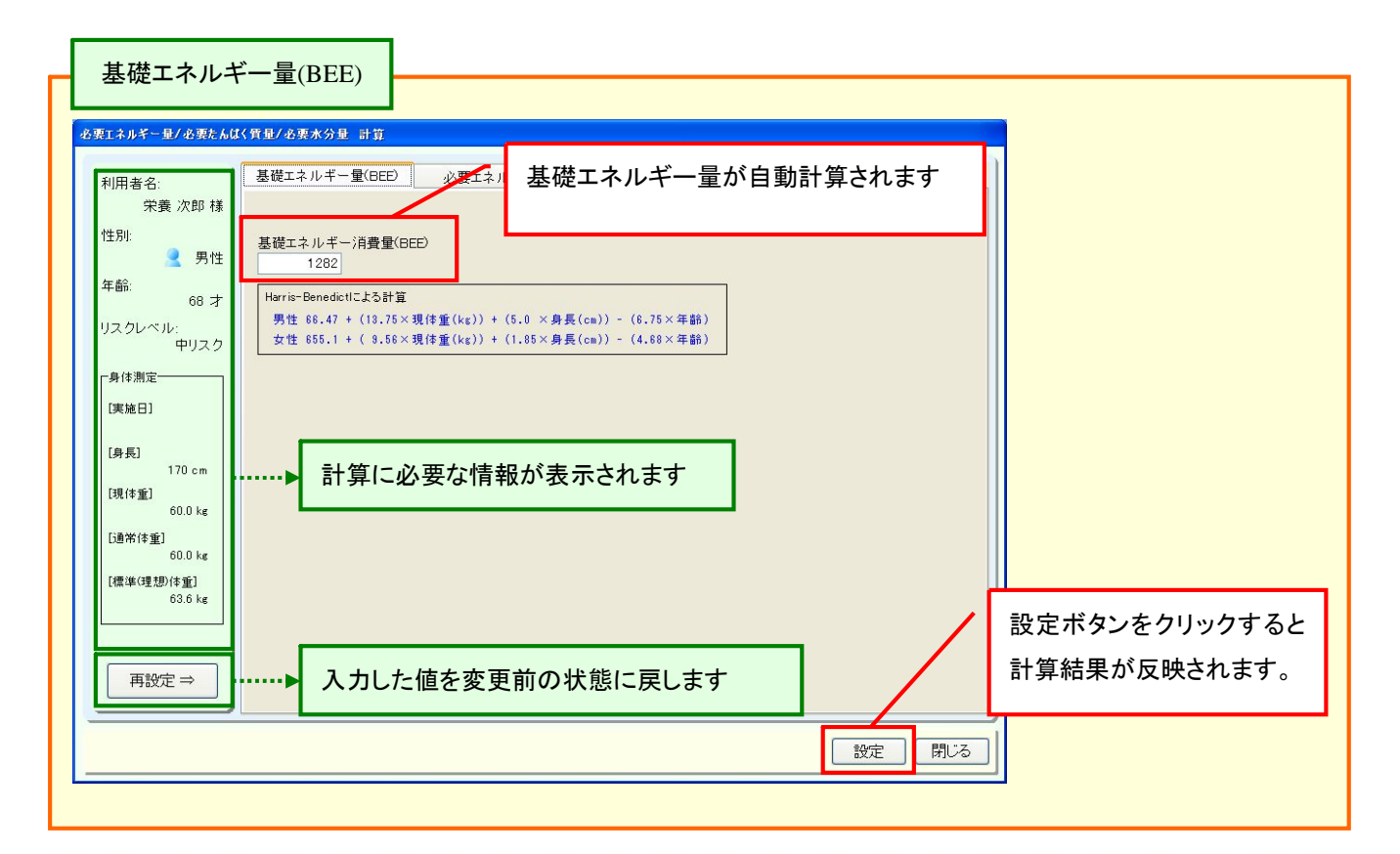

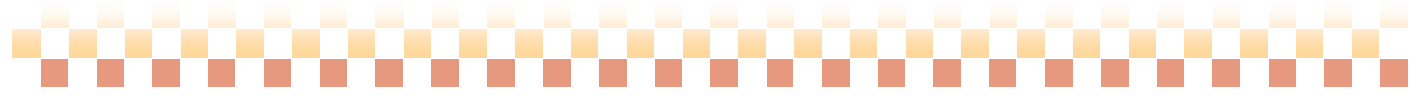

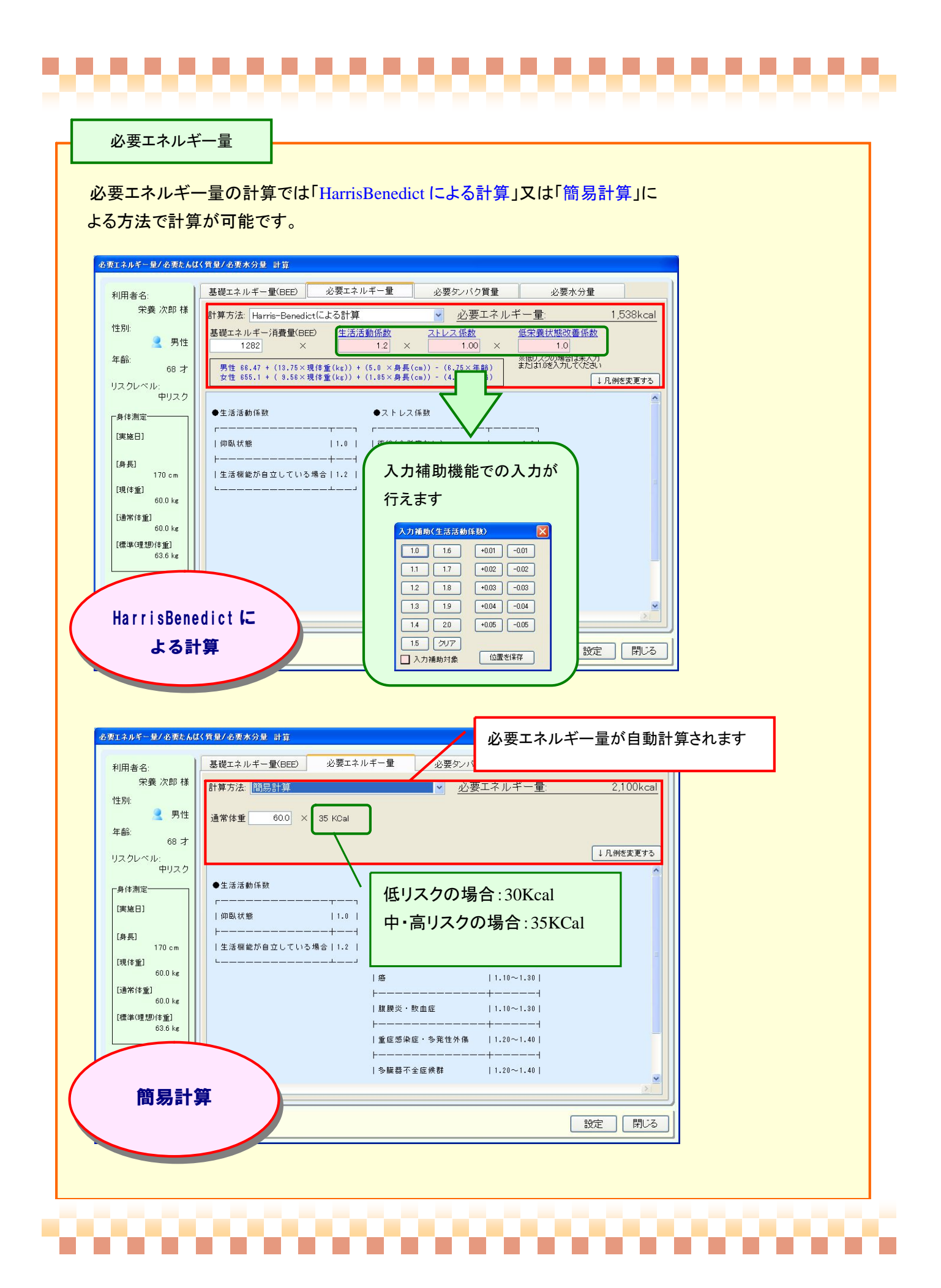

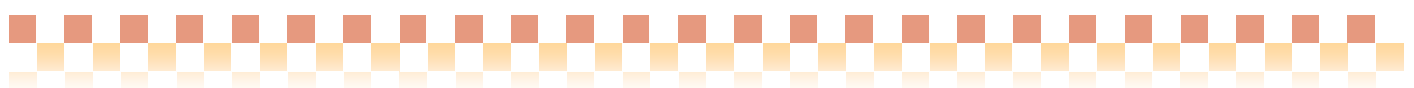

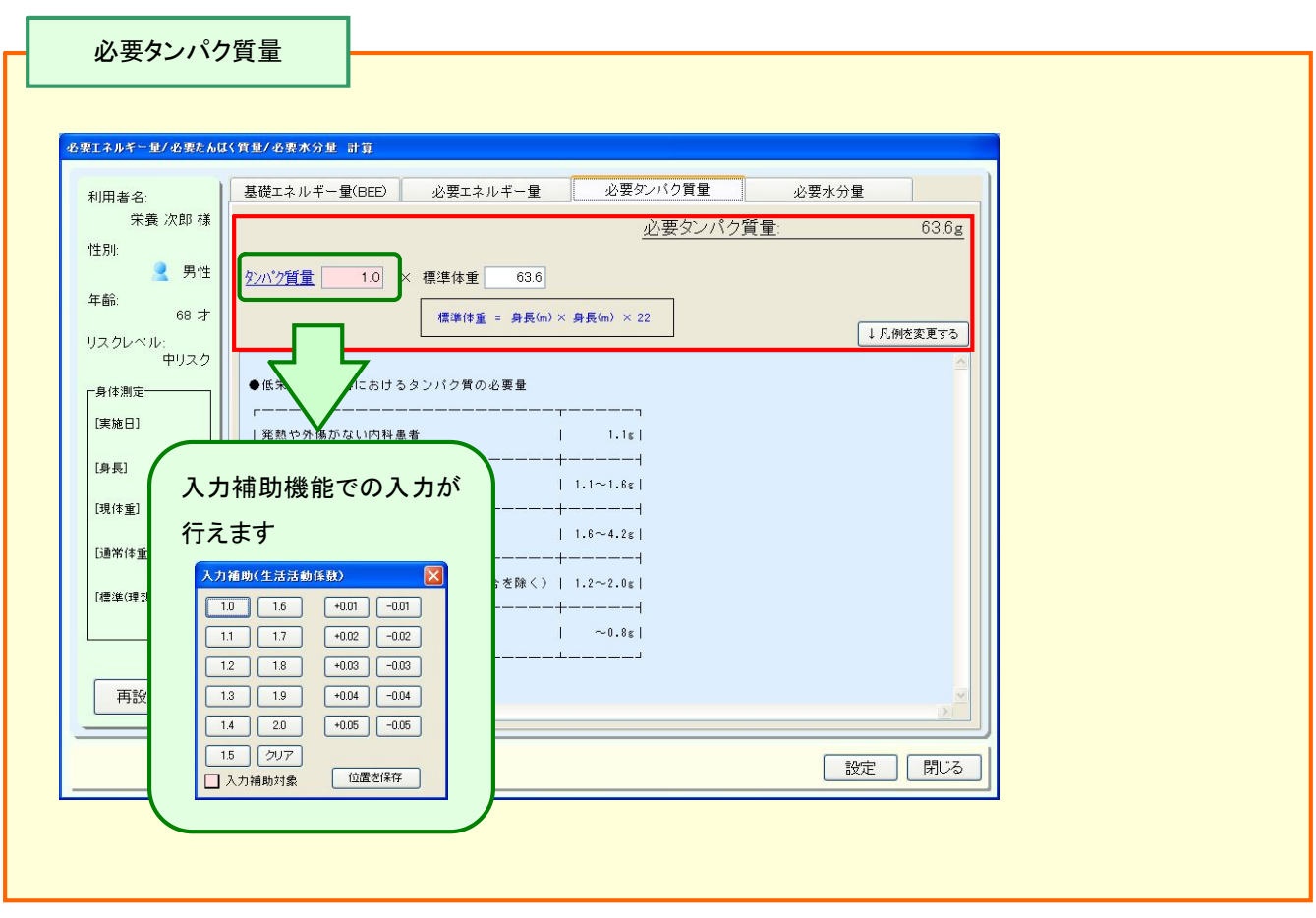

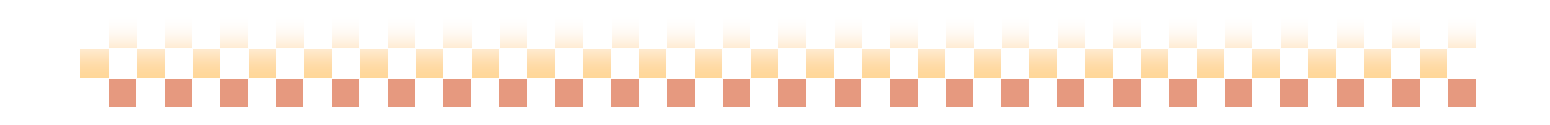

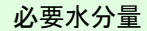

# 必要水分量の計算では「体重による算出」又は「エネルギー量による算出」による 方法で計算が可能です。

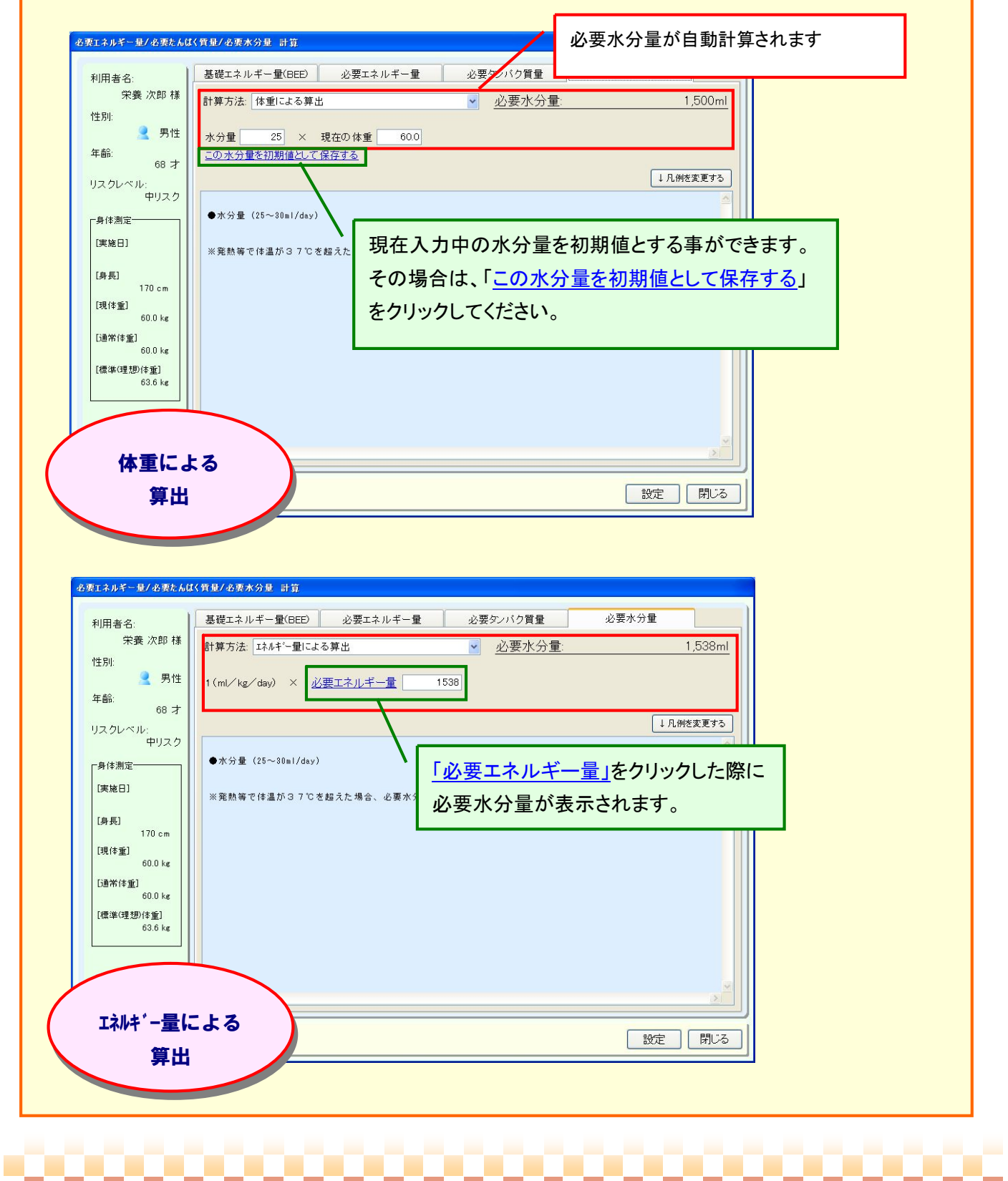

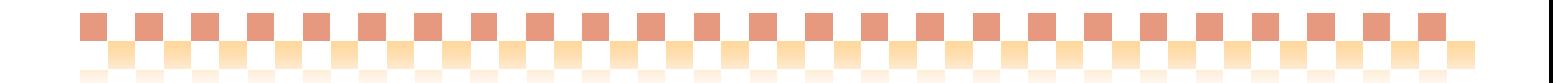

# <補足:凡例の変更>

。<br>必要エネルギー量/必要たんぱく質量/必要水分量 計算

利用者名:

п

基礎エネルギー量(BEE)

凡例に記載されている係数の説明などをテキスト入力で変更する事ができます。

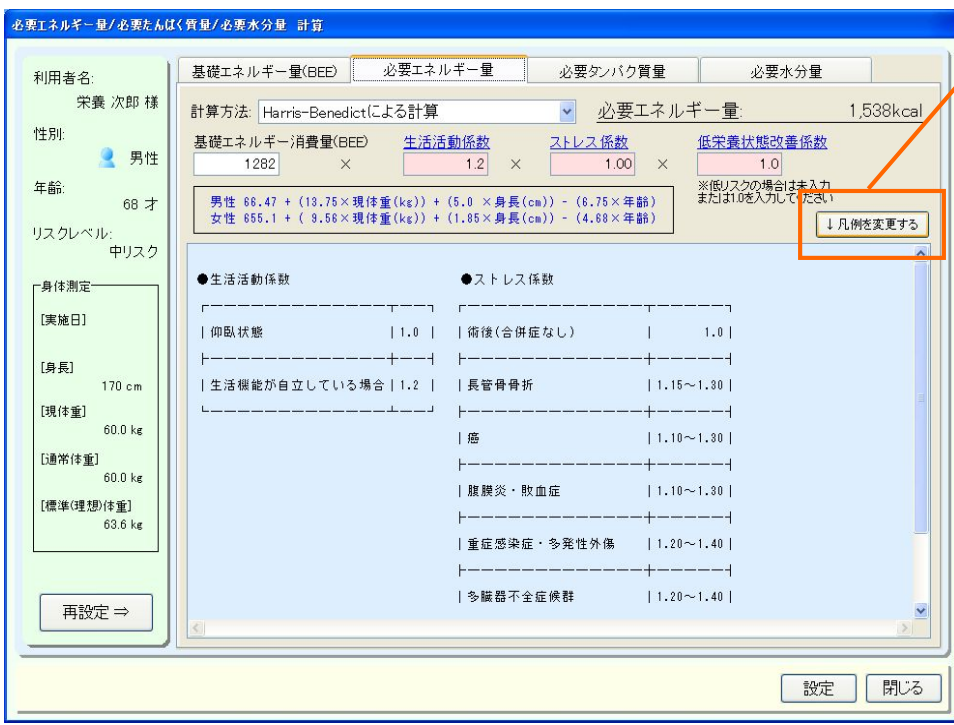

必要エネルギー量

1.「↓凡例を変更する」を クリックします。

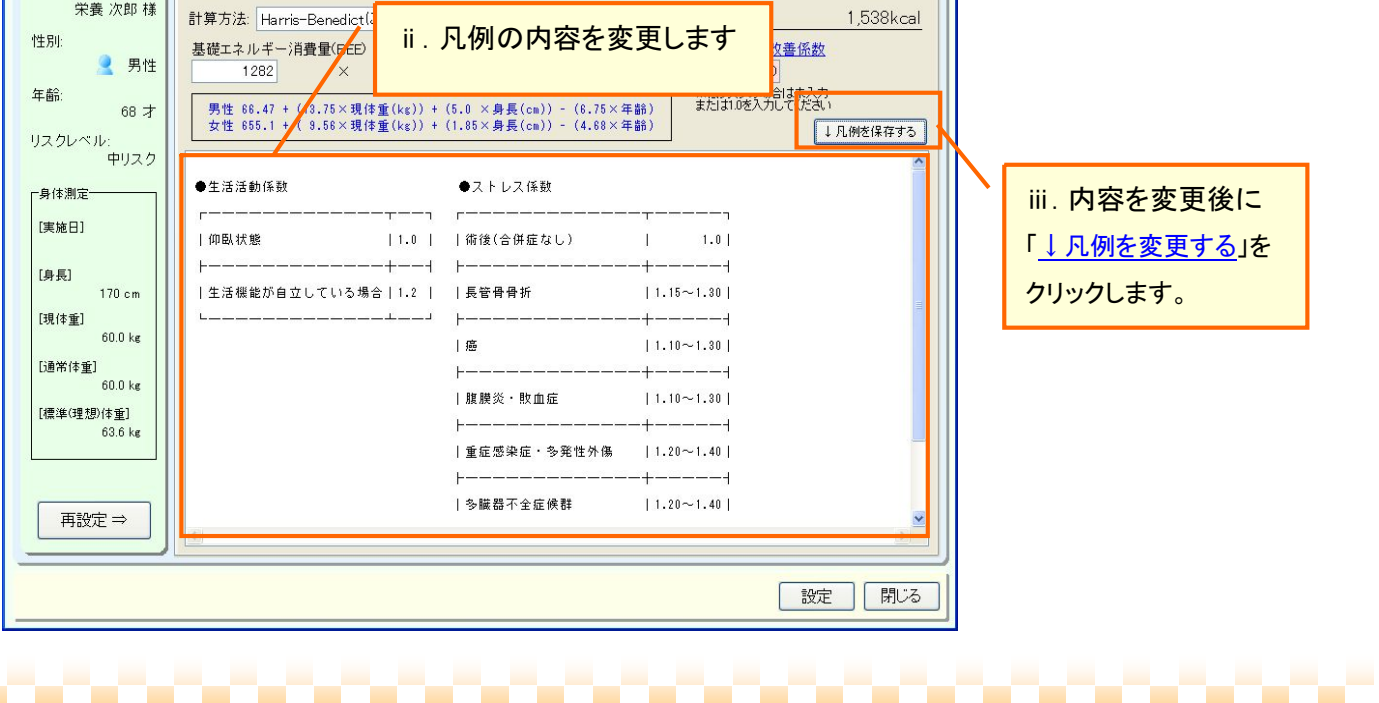

必要タンバク質量

必要水分量

# 2. 従来(H18.4 版)の栄養ケアマネジメントで登録済みの定型文を再利用する

「H20.8 栄養ケアマネジメントシステム」と「H18.4 栄養ケアマネジメントシステム」との互換性はありません。 その為、従来システム(H18.4 版)に登録された定型文を再利用されたい場合は、 "定型文カテゴリのコピー機能"をご利用下さい。

#### <定型文カテゴリのコピー機能の操作について>

定型文のコピーを行うには以下の操作を行ってください。

(1) 定型文のコピー元の操作

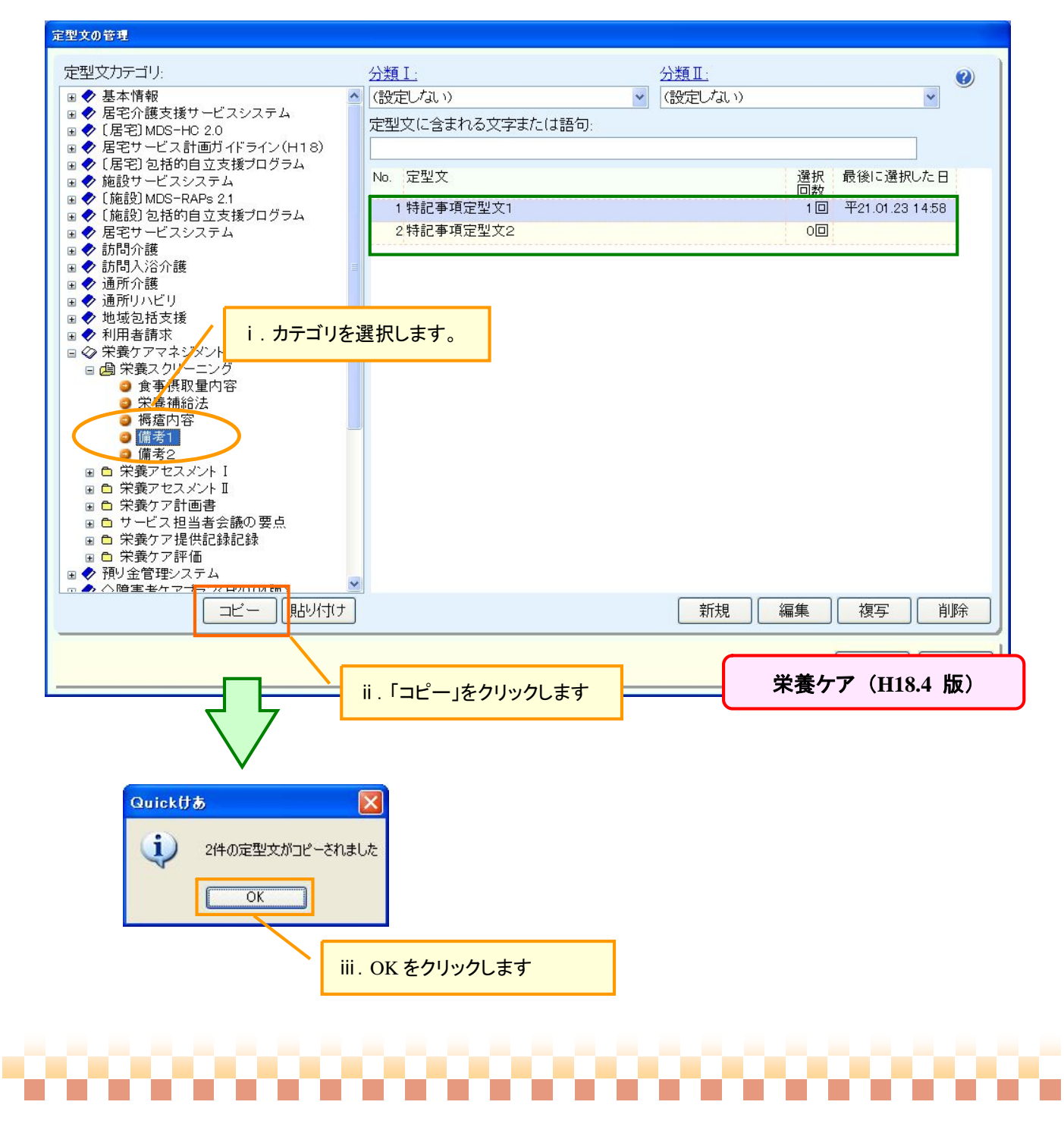

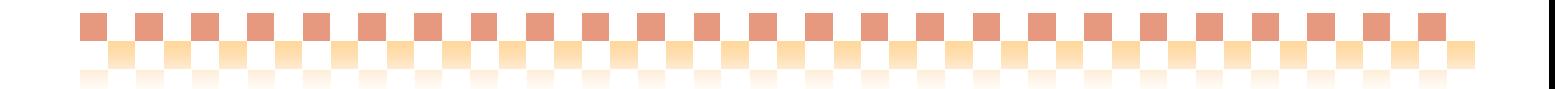

### (2) 定型文のコピー先の操作

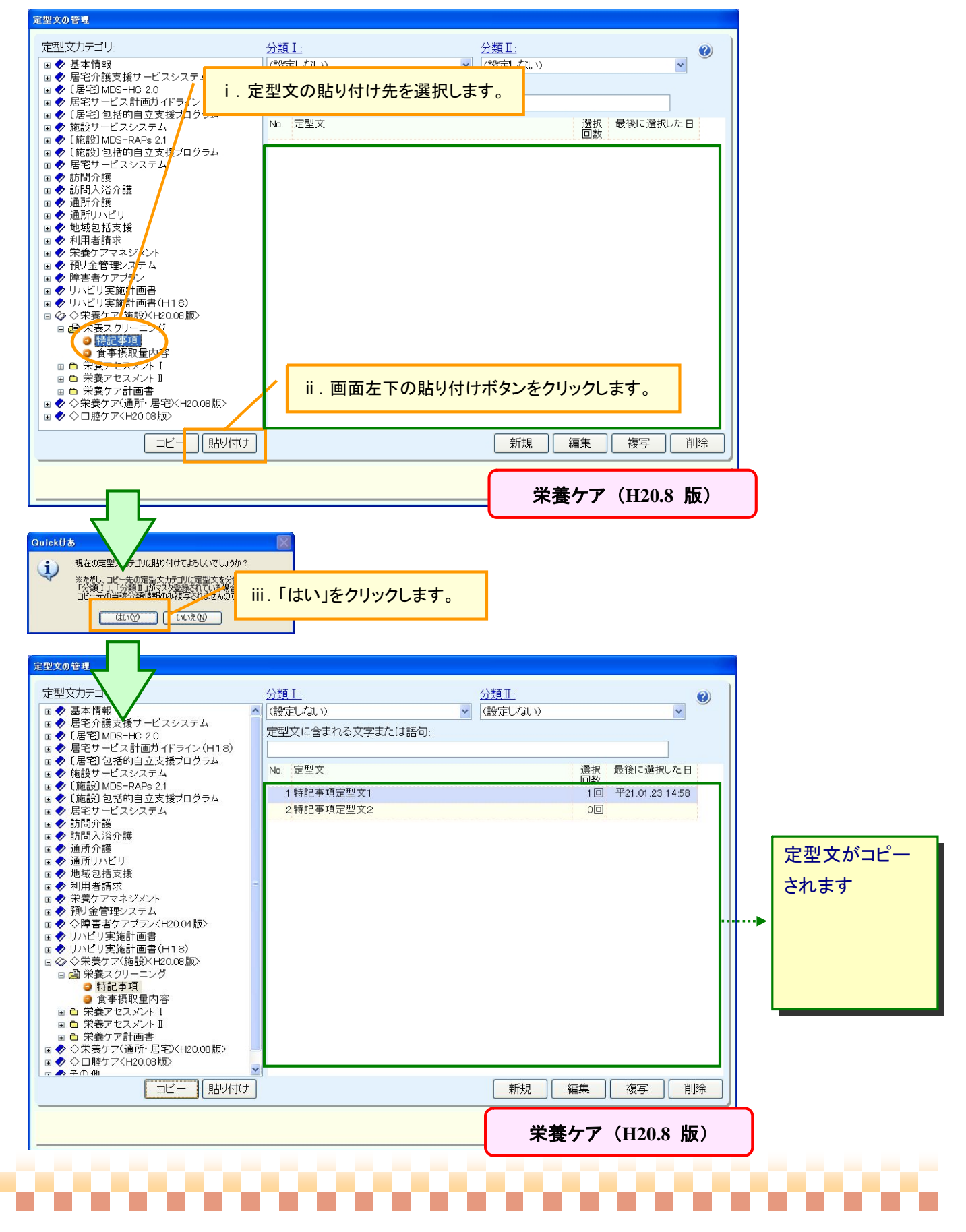